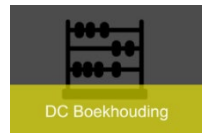

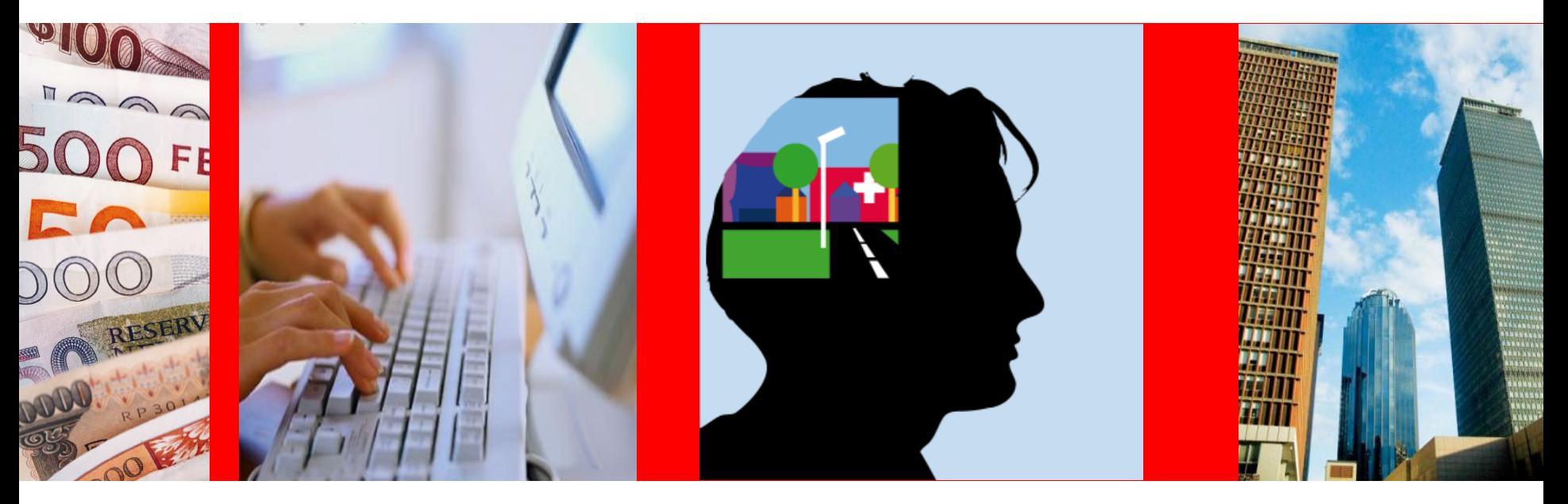

### **Introductie**

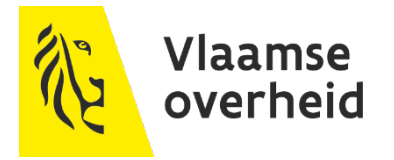

*Laatste versie februari 2024*

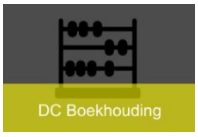

## **Agenda**

- ▶ Wat is OraFin
- ▶ Autorisaties en rollen
- Uitgaven- en Ontvangstenflow ▶
- Startpagina OraFin ▶
- Inloggen ▶
- Voorkeuren instellen
- ▶ Favorieten instellen
- Vakantieregeling
- Navigeren in het systeem
- Meldingen▶

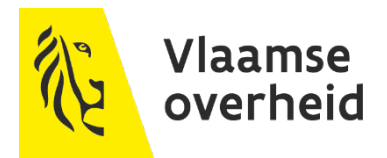

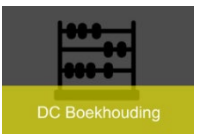

# **Wat is OraFin ?**

- ORAFIN is het ERP-systeem voor de financiële administratie van de Vlaamse Gemeenschap en verschillende entiteiten van de Vlaamse overheid (vb. Toerisme Vlaanderen, Sport Vlaanderen, Plantentuin Meise, …)
	- $\rightarrow$  m.a.w. het is méér dan alleen een financieel systeem
	- $\rightarrow$  laat toe financiële processen van het begin (bestelaanvraag) tot het einde (boeken van betaling) op te volgen

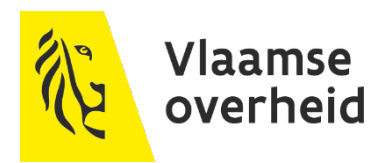

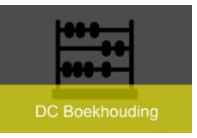

# **Wat is OraFin ?**

▶ Boekhouding voeren a.d.h.v. verschillende modules (inkoop, crediteuren, vorderingen …)

Aanrekening op de begroting, de economische boekhouding en de analytische boekhouding gebeurt door het gebruik van een boekhoudsleutel met verschillende segmenten.

- Vlaamse overheid maakt jaarlijks een begroting op:
	- $\rightarrow$  Middelenbegroting:
		- Verkoopfacturen:
			- » Transacties en ontvangsten in de Debiteurenmodule
	- $\rightarrow$  Uitgavenbegroting:
		- Aankoopfacturen:
			- » Inkooporders in de inkoopmodule
			- » Facturen en Betalingen in de Crediteurenmodule

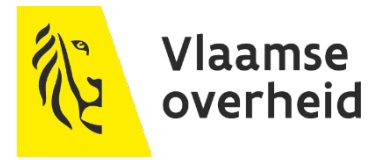

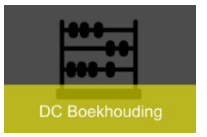

## **Autorisaties en rollen**

- ▶ leder personeelslid heeft een Vlimpersnummer
- ▶ A.d.h.v. dat nummer wordt u als werknemer opgezet in OraFin
- U krijgt een gebruikersnaam en wachtwoord toegestuurd waarmee u kan inloggen in OraFin
- ▶ U krijgt de rol 'XXX Werknemer' (XXX=de eerste 3 letters van uw entiteit)

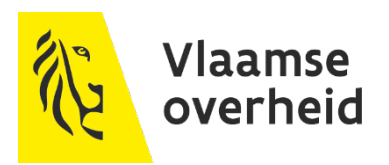

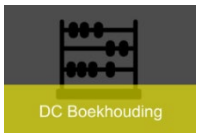

### **Autorisaties en rollen**

- Uw leidend ambtenaar kan u nog andere autorisaties of goedkeuringsrol toekennen indien u dit nodig heeft om uw taken te kunnen uitvoeren
	- $\rightarrow$  Autorisaties : Vb. XXX financieel analist, XXX ingever&facturatie
	- $\rightarrow$  Goedkeuringsrollen : vb. XXX budgethouder, XXX inhoudelijke goedkeurder, XXX budgethouder plus, XXX controleur declaraties

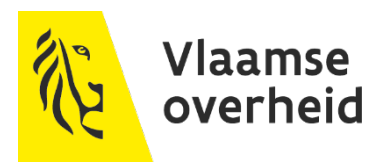

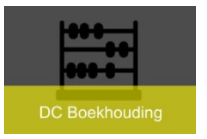

# **Autorisaties en rollen**

▶ Bijkomende goedkeuringsrollen

 $\rightarrow$  Niet verplicht = optioneel

 $\rightarrow$  Voor declaraties = onkostennota's

- controleur van de declaraties plaatsing vóór of na de budgethouder
- $\rightarrow$  Voor bestelaanvragen, inkooporders, facturen en interne verrichtingen
	- Inhoudelijke goedkeurder, altijd vóór budgethouder
	- Budgethouder plus, altijd na budgethouder

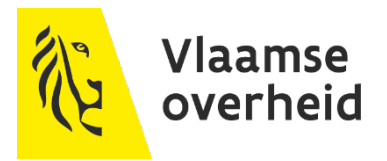

### **Uitgavenflow**

**DC Boekhouding** 

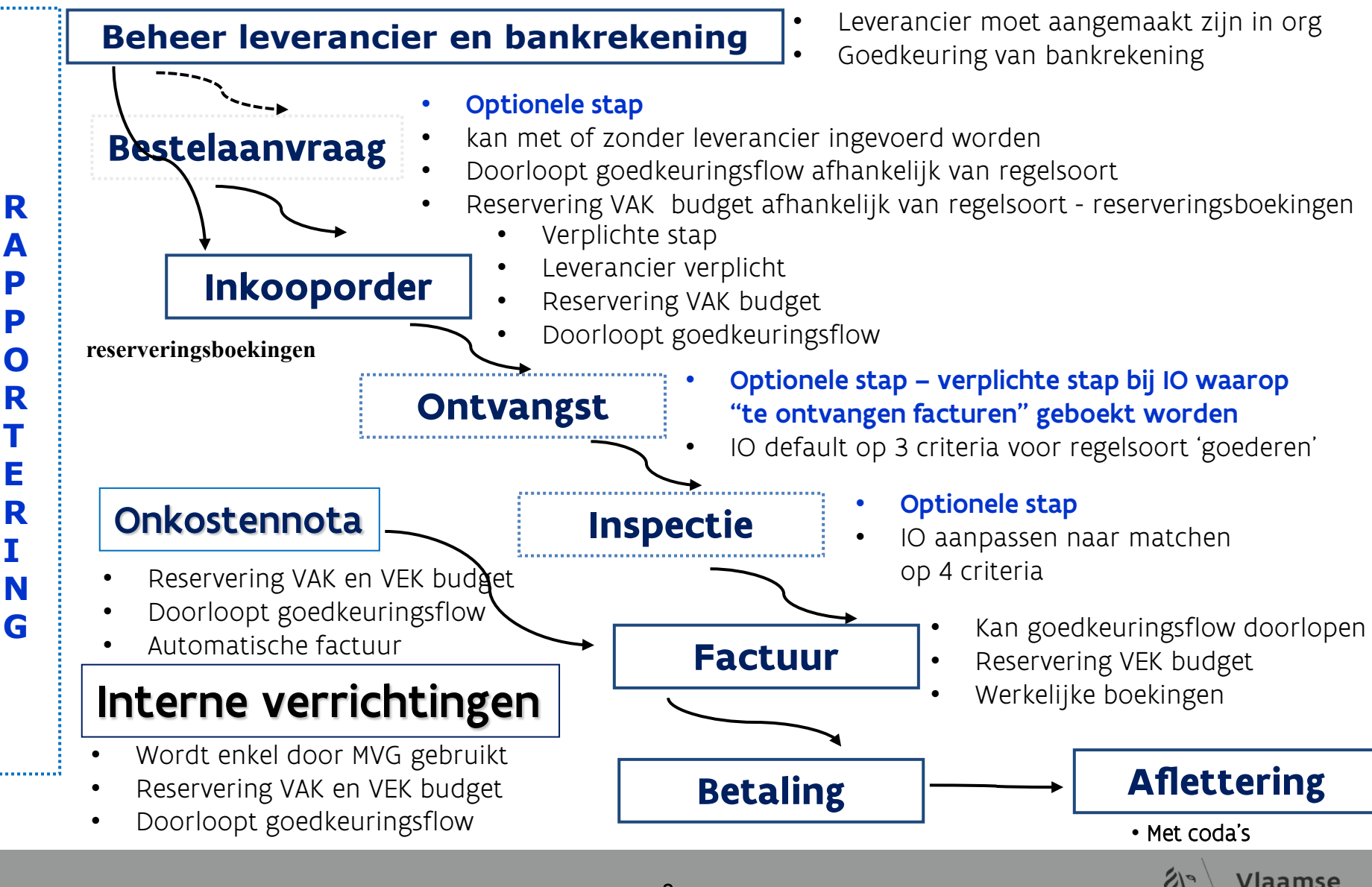

overheid

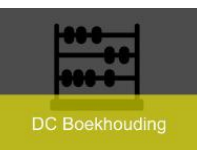

### **Ontvangstenflow**

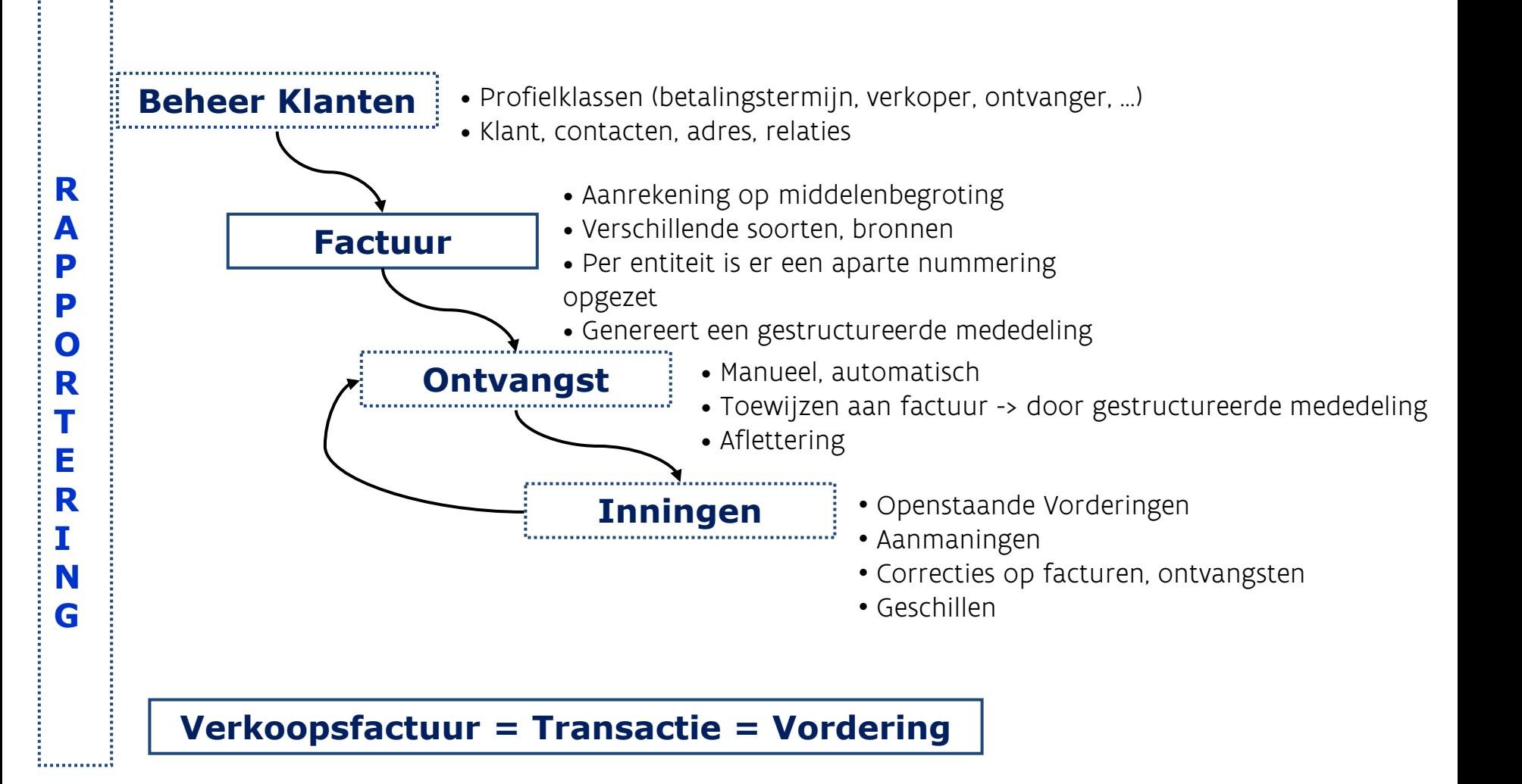

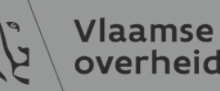

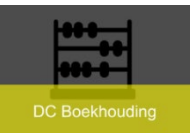

### $\triangleright$  Aanmelden in OraFin

 $\triangleright$  Verschillende links

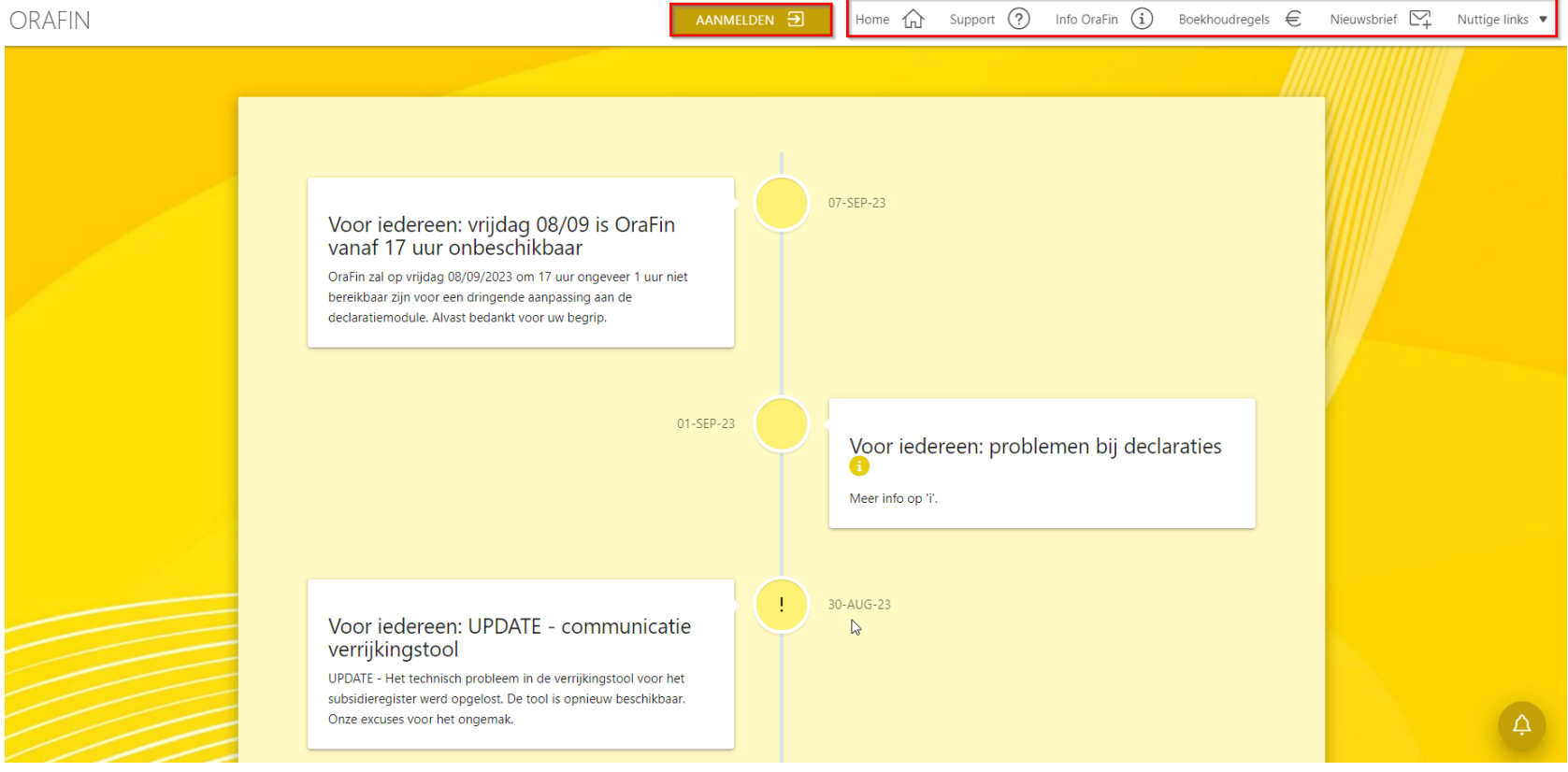

**Vlaamse** overheid

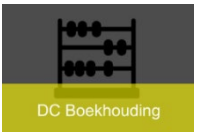

#### $\triangleright$  Support:

- $\triangleright$  link naar SysAid
- $\triangleright$  Loggen van issue

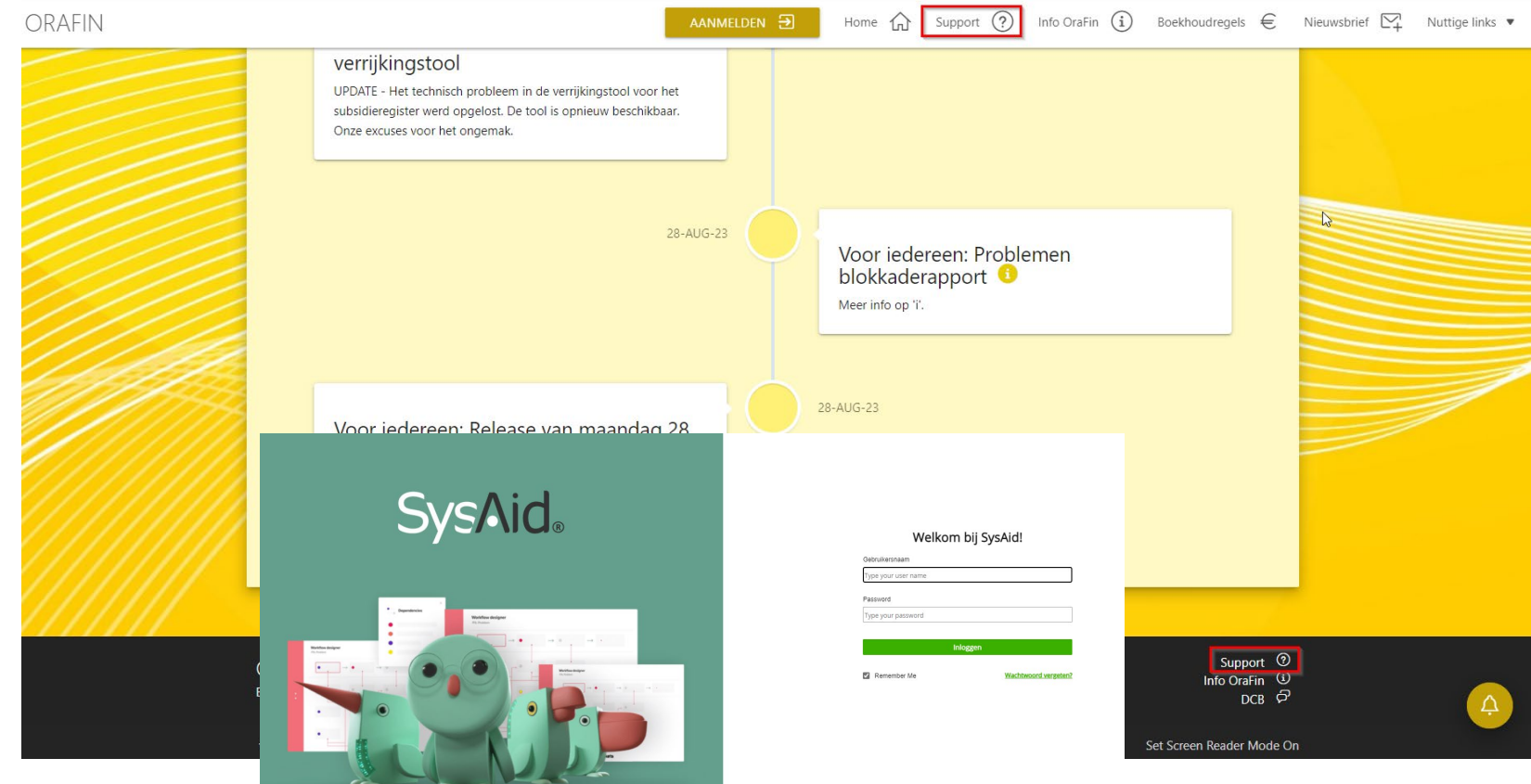

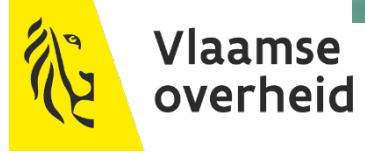

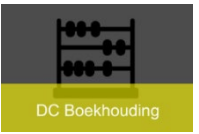

### $\triangleright$  Info OraFin: link naar website OraFin

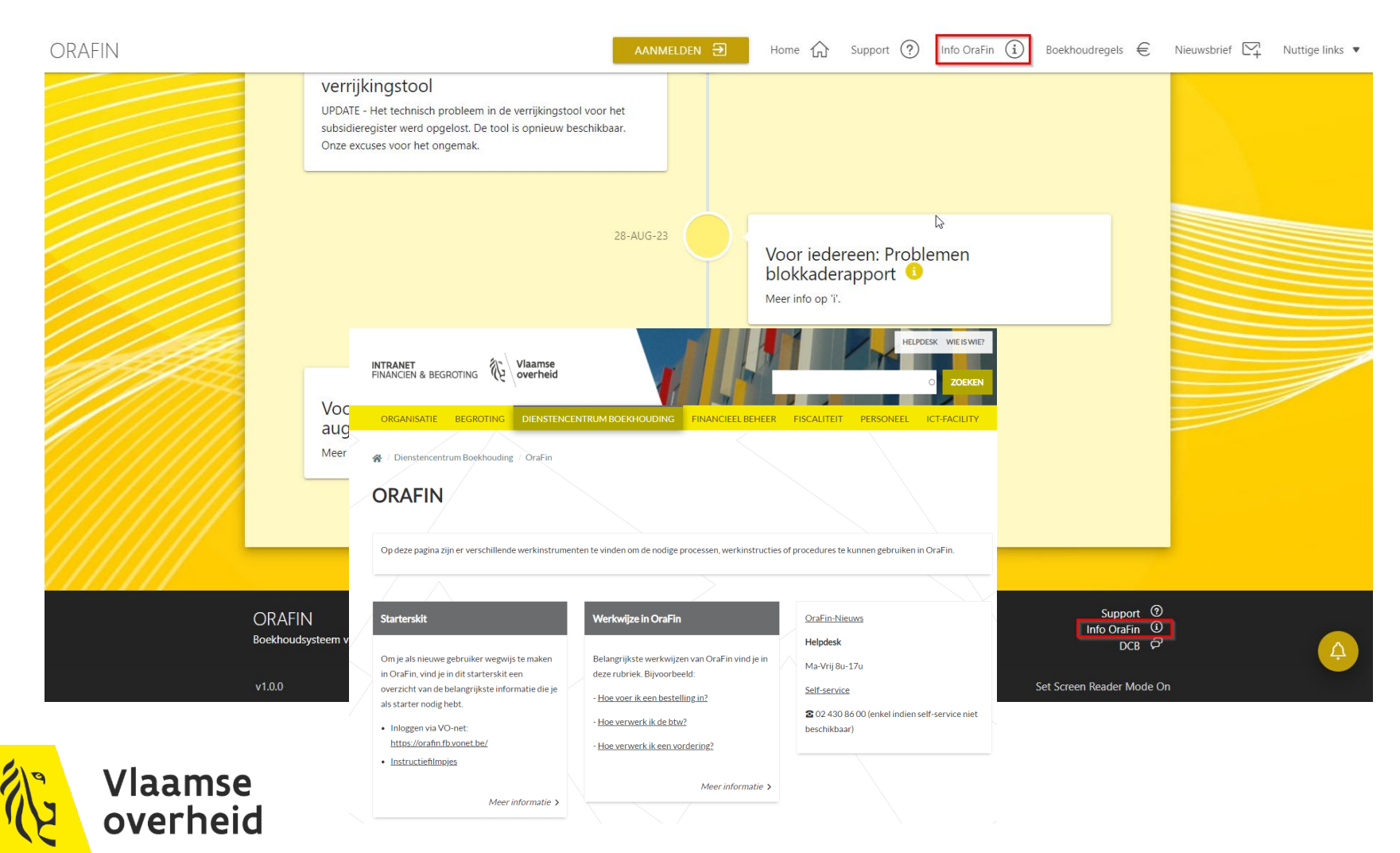

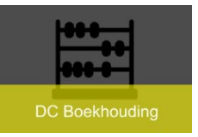

### Boekhoudregels: link naar de Handleiding voor de Boekhoudregels

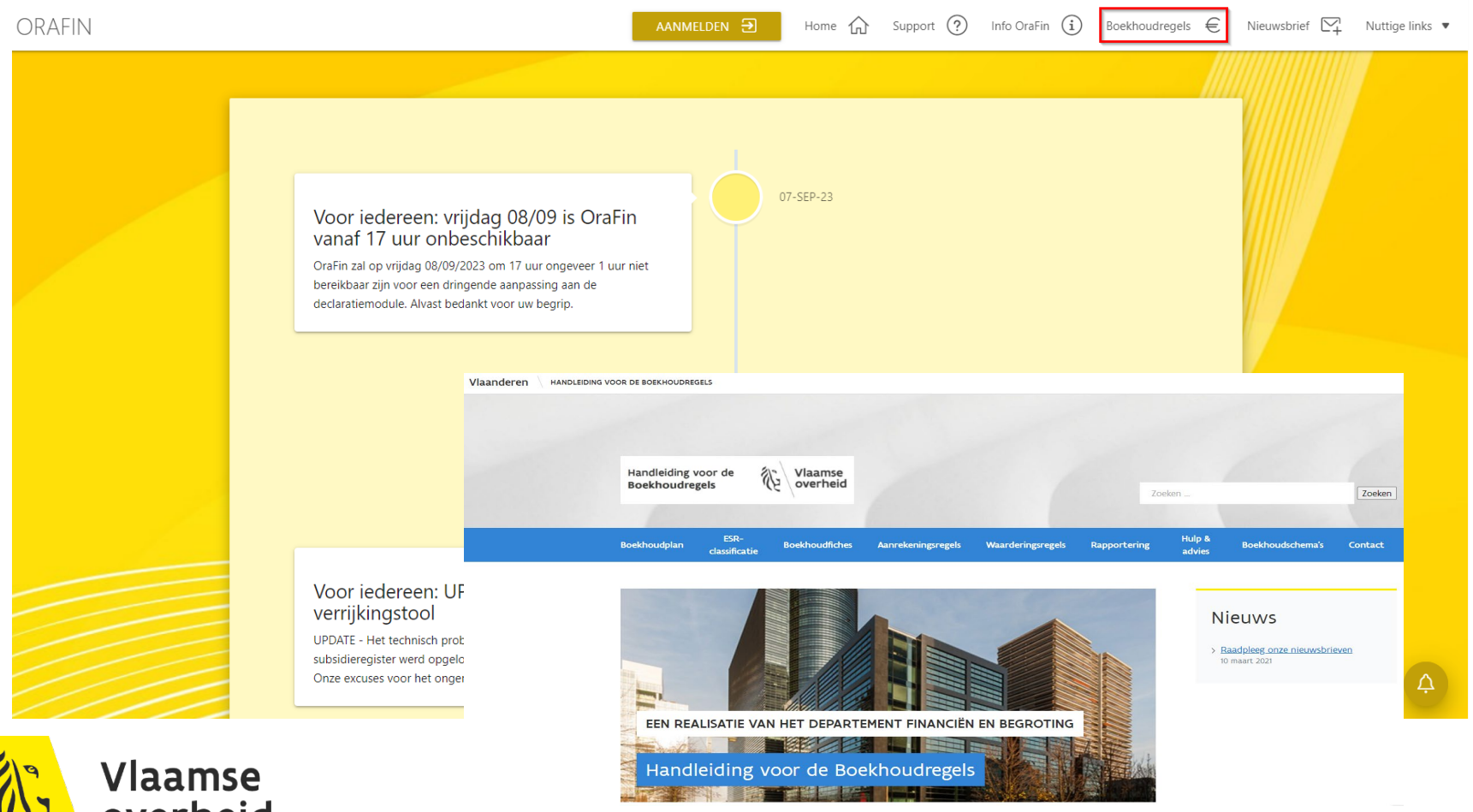

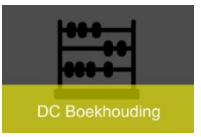

overheid

# **Startpagina OraFin**

 Nieuwsbrief: inschrijven om nieuws via email m.b.t. Orafin te ontvangen

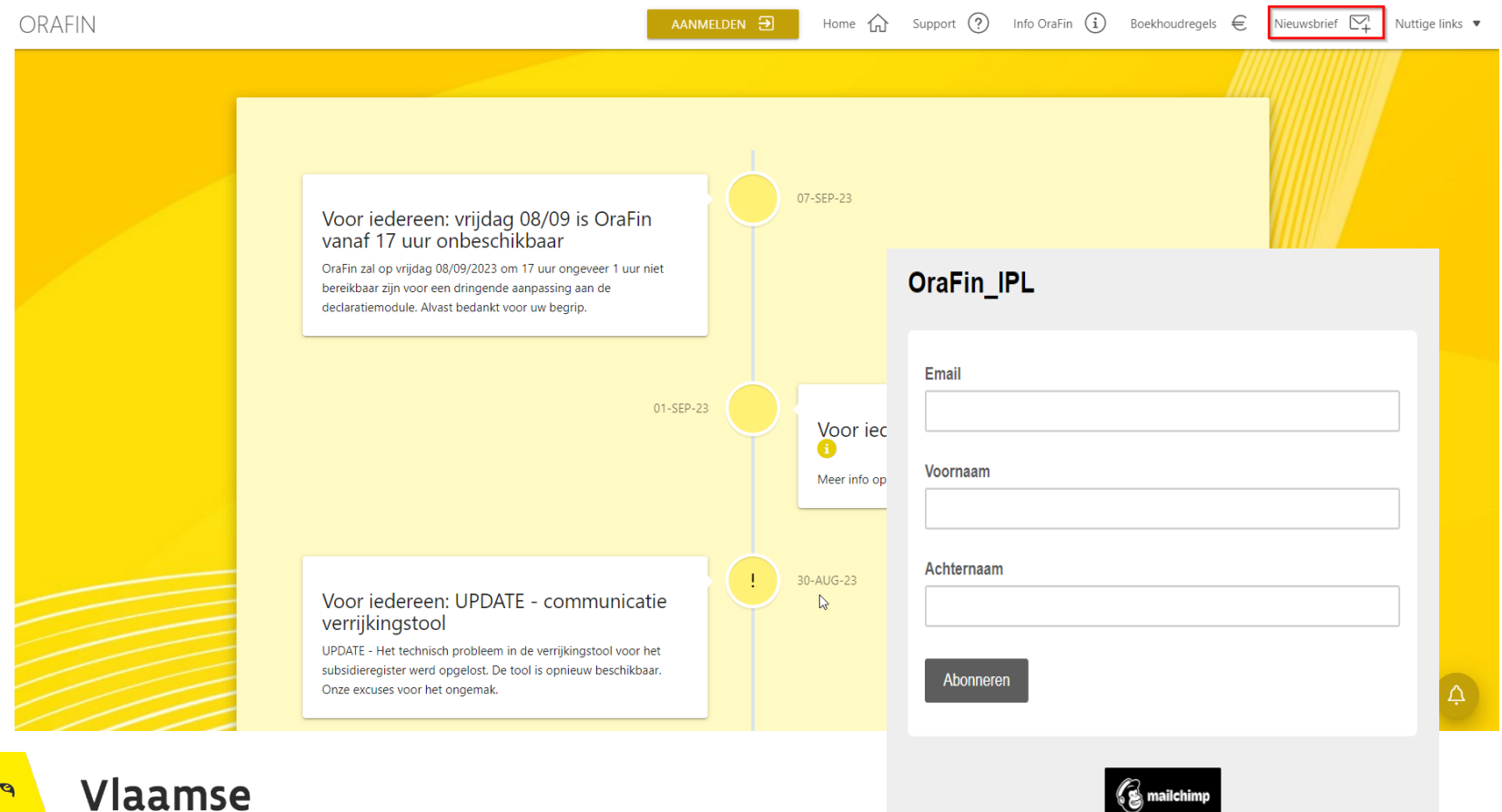

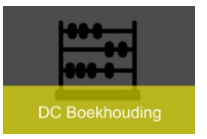

 $\triangleright$  Nuttige links: link naar opleidingen, te gebruiken formulieren, Dienstencentrum Boekhouding, …

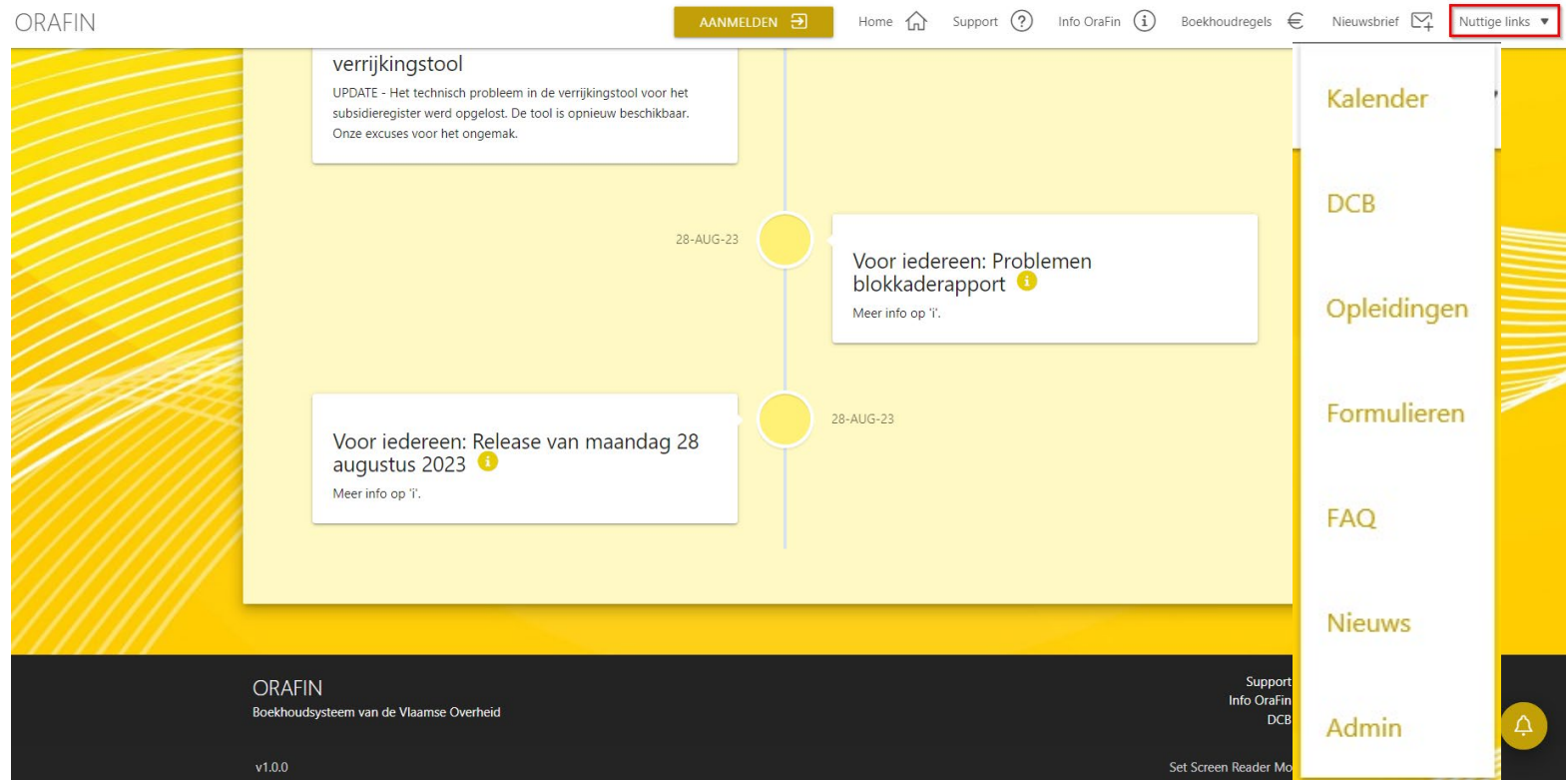

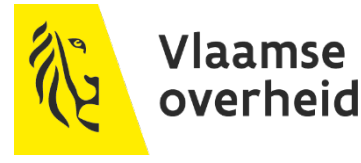

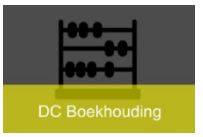

### $\triangleright$  Nuttige links: Kalender – Belangrijke data

 $\triangleright$  Releases

### Aanmaningen versturen

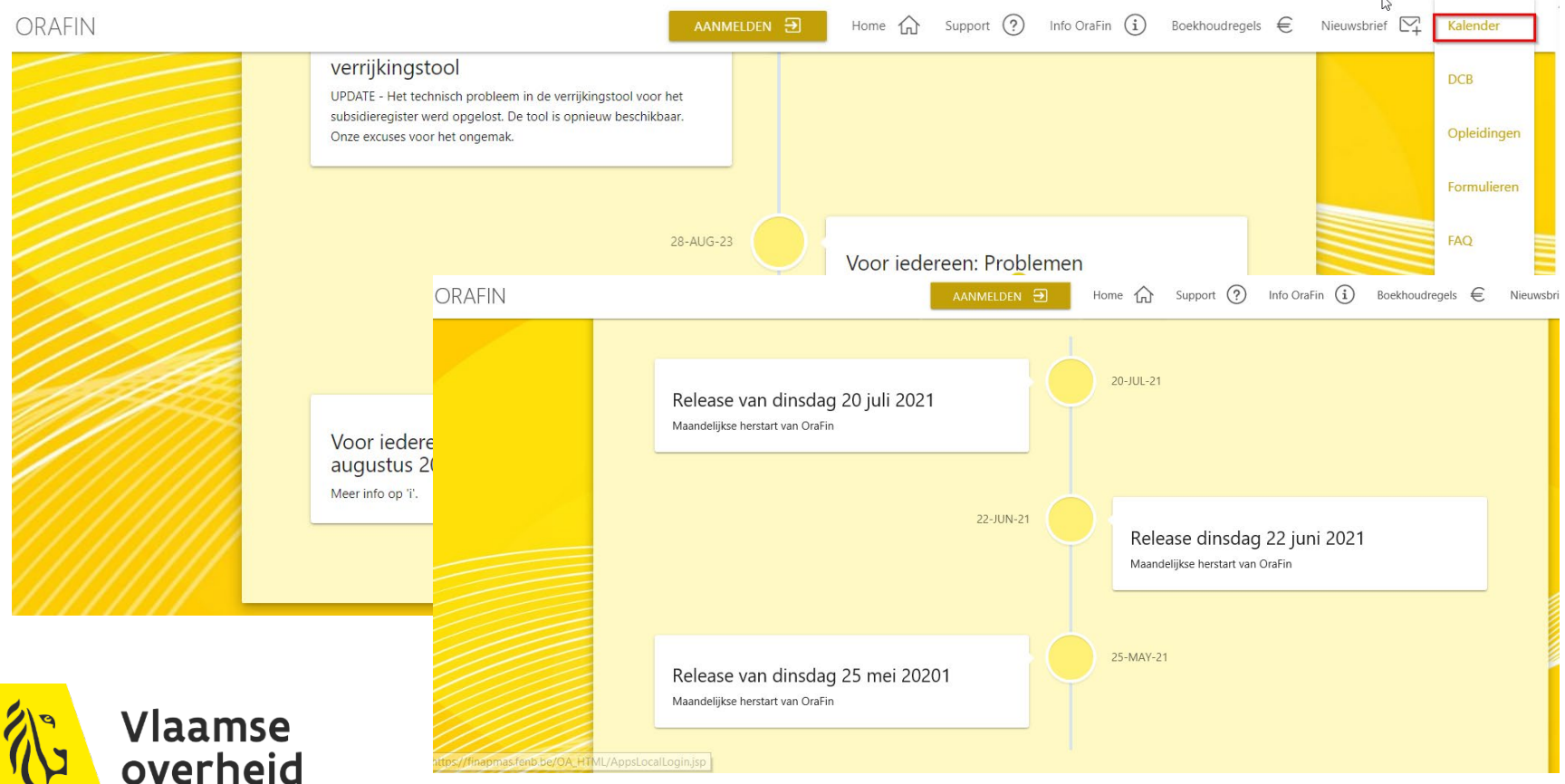

# **Aanloggen in OraFin**

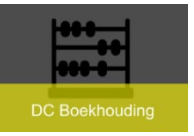

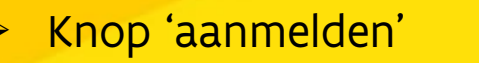

- Gebruikersnaam en wachtwoord invoeren
	- Wachtwoord :
		- $\triangleright$  Min. 10 lang zijn
		- $\triangleright$  Moet hoofdletter bevatten
		- $\triangleright$  Geen 2 dezelfde letters of cijfers achter elkaar vb. 2022 is niet toegelaten
		- ▶ Max. 5 pogingen om aan te loggen
			- Gebruikersnaam geblokkeerd
	- > Inlogassistentie:
		- $\triangleright$  indien gebruikersnaam
		- en/of wachtwoord niet meer gekend
		- is
		- Wachtwoord geblokkeerd

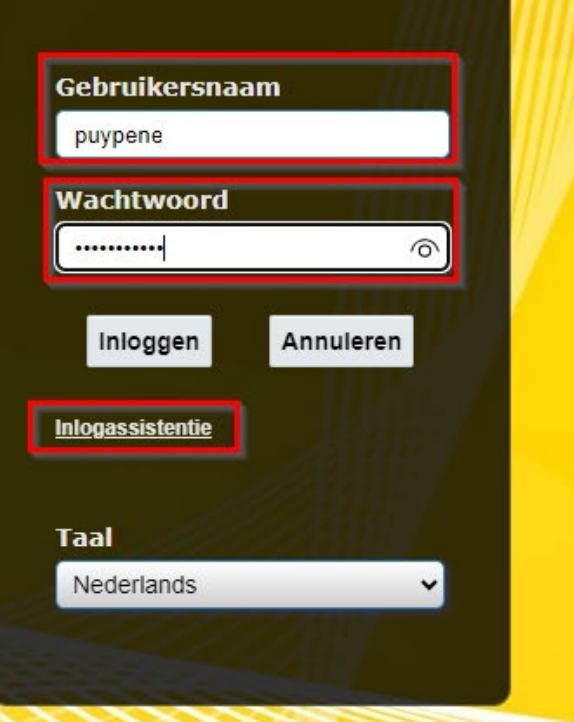

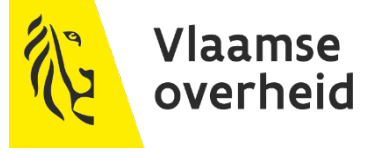

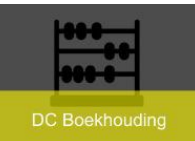

### **Inlogassistentie**

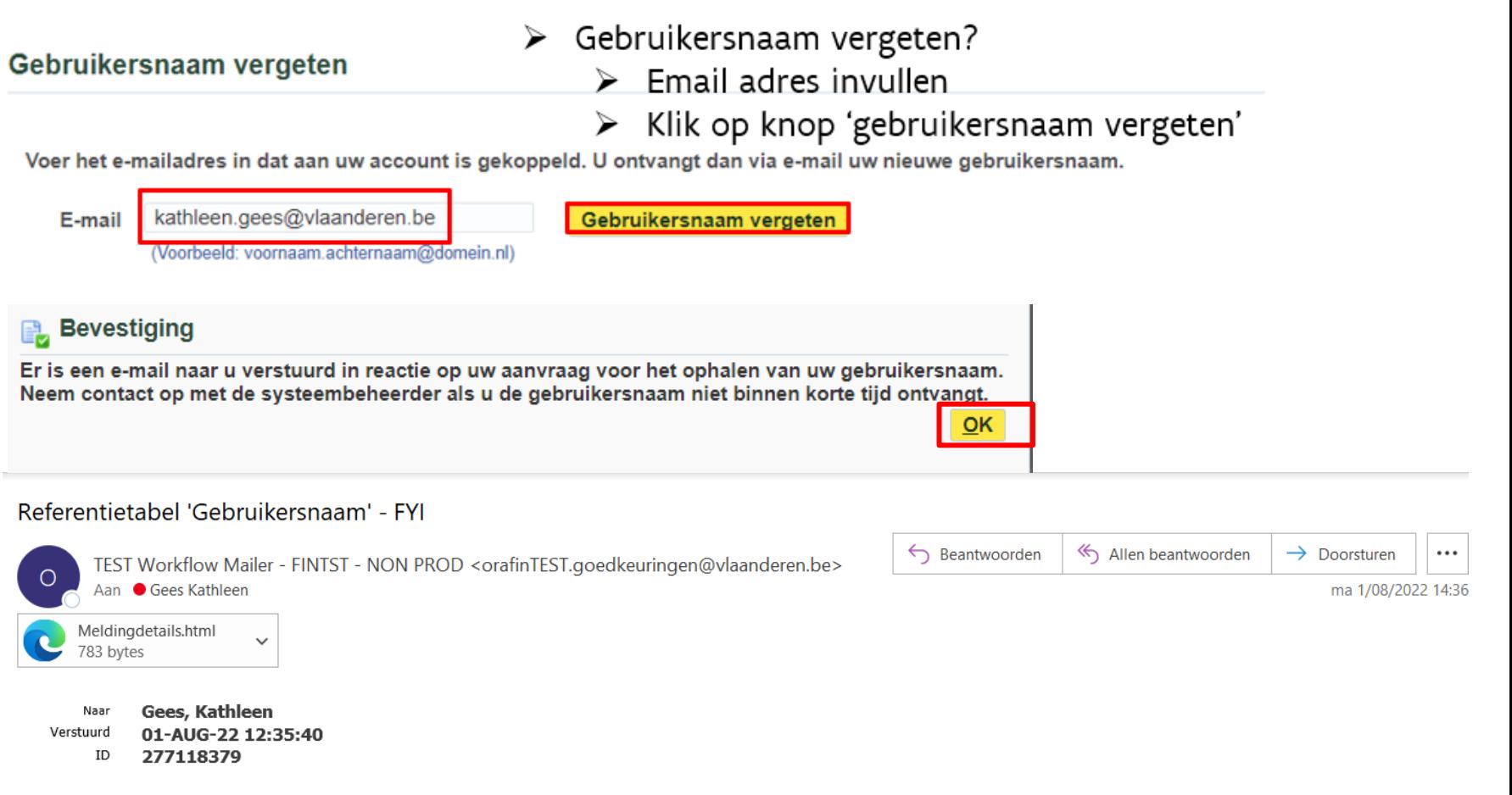

De volgende gebruikersaccount is gekoppeld aan uw e-mailadres. inloggen of wachtwoord opnieuw instellen is nu mogelijk. Dit e-mailbericht kan worden genegeerd als u niet hebt gevraagd om het opzoeken van uw gebruikersnaam. De koppeling voor het opnieuw instellen van het wachtwoord is slechts beperkt beschikbaar.

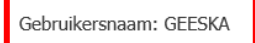

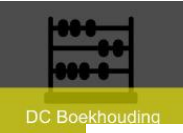

### **Inloggen OraFin**

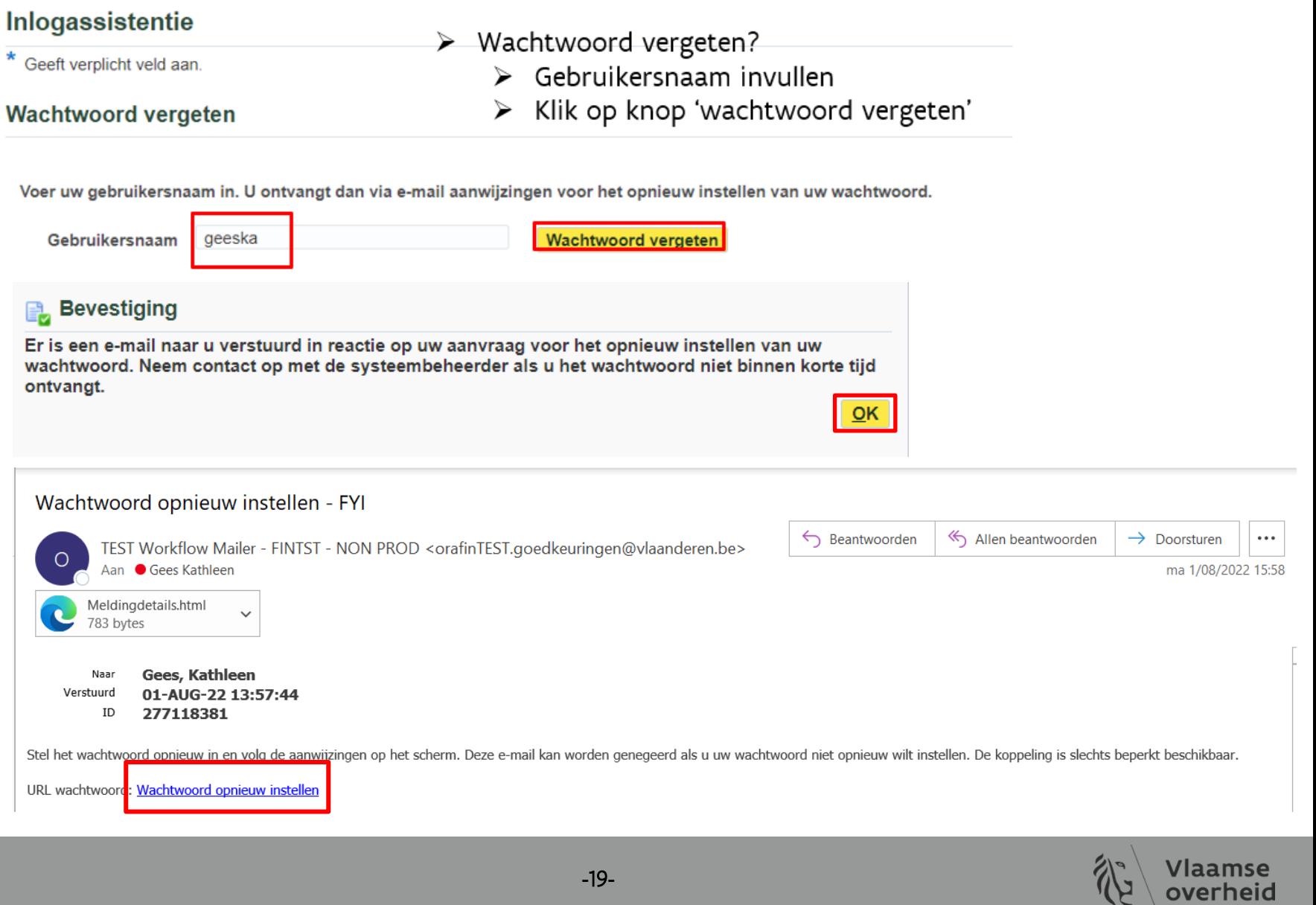

**RA** 

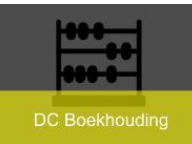

## **Inloggen OraFin**

- U ontvangt een e-mail
	- Met jouw gebruikersnaam
	- om uw wachtwoord opnieuw in te stellen
- U klikt op 'Wachtwoord opnieuw instellen'

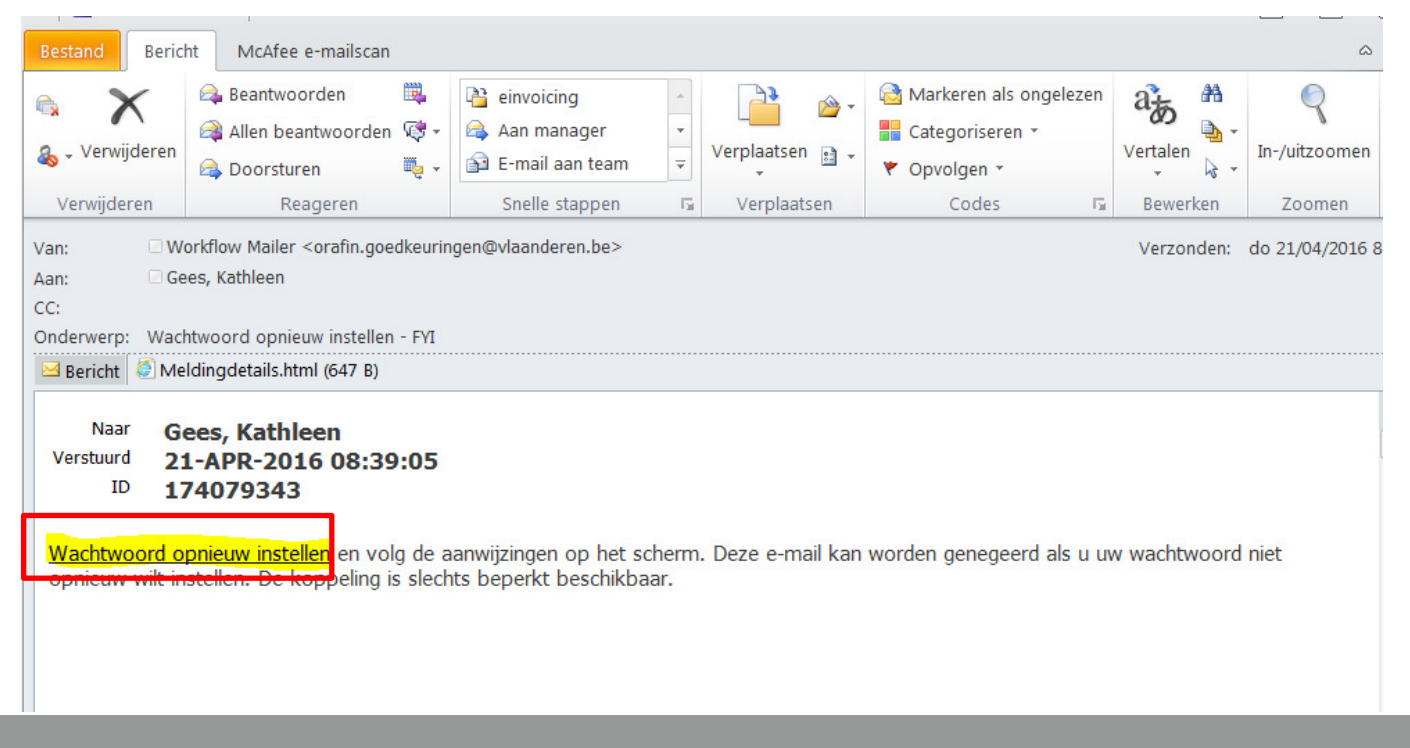

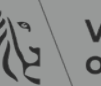

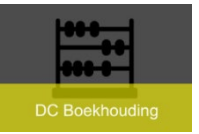

overheid

## **Voorkeuren instellen**

- Default is op beginpagina enkel icoontjes zichtbaar
	- $\triangleright$  Via icoon (tandwiel)
	- 'Voorkeuren': mogelijkheid tot aanpassen

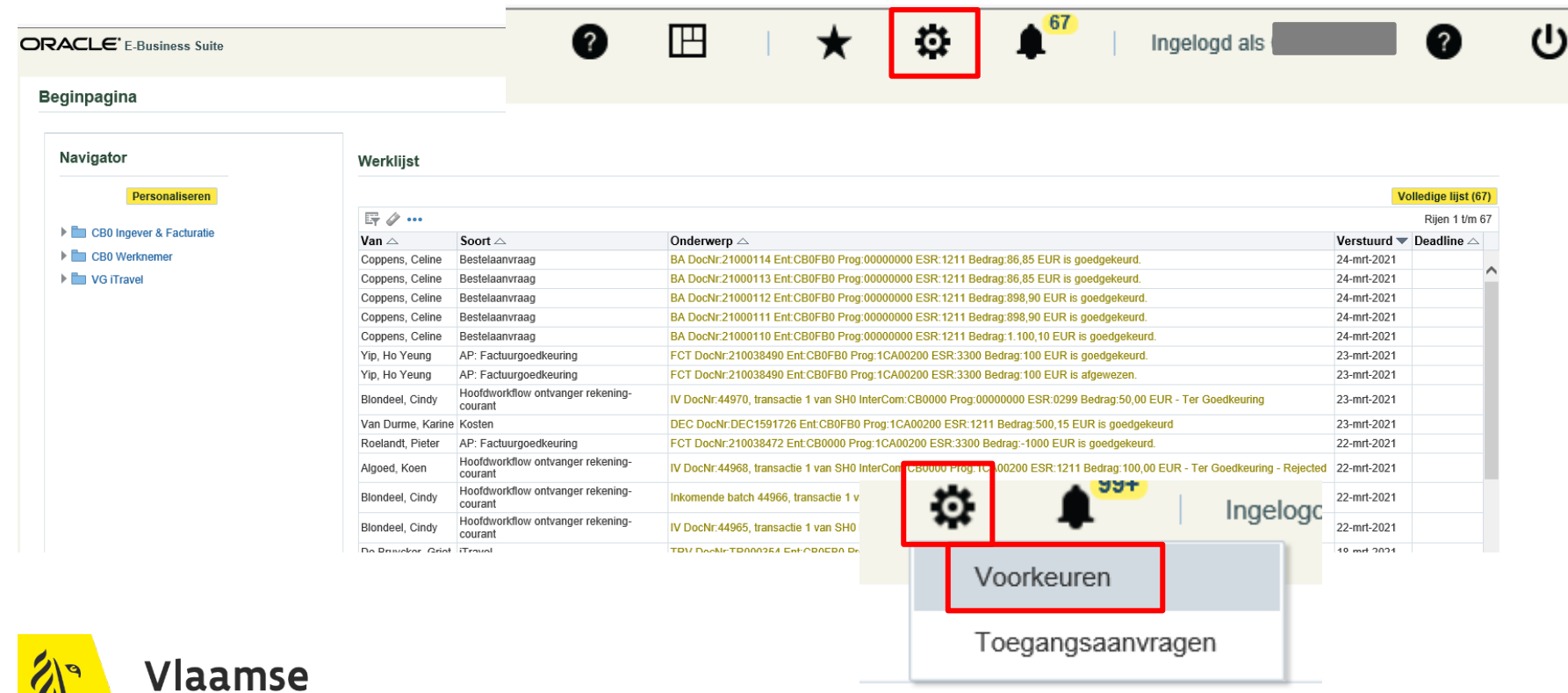

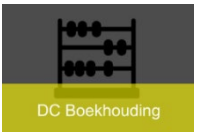

### $\triangleright$  Instellingen/Voorkeuren

- Weergavestijl paginakoptekst
	- $\triangleright$  Staat default op 'Alleen pictogrammen'
	- Aanpassen naar 'Koppelingen en pictogrammen'

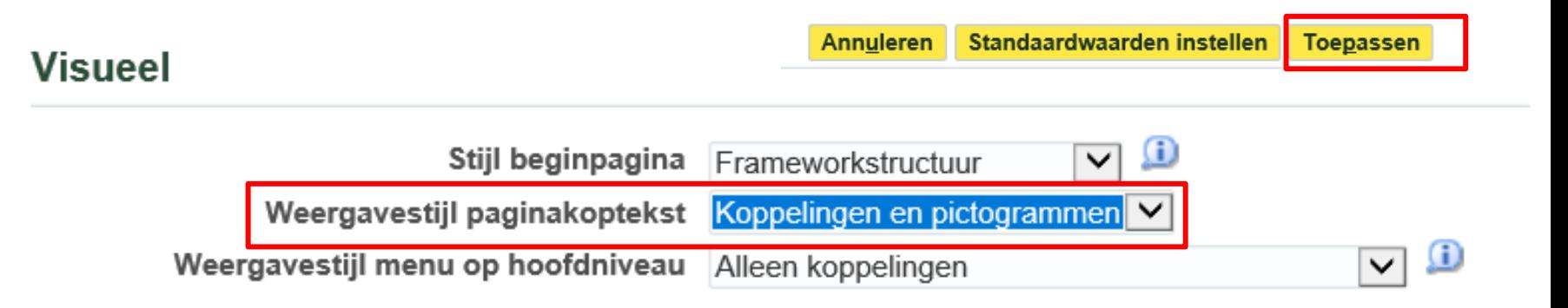

### **Na de aanpassing**

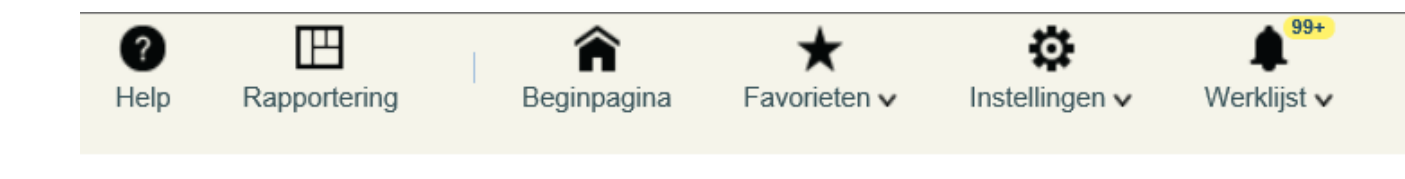

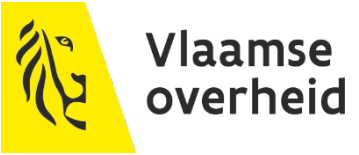

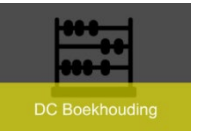

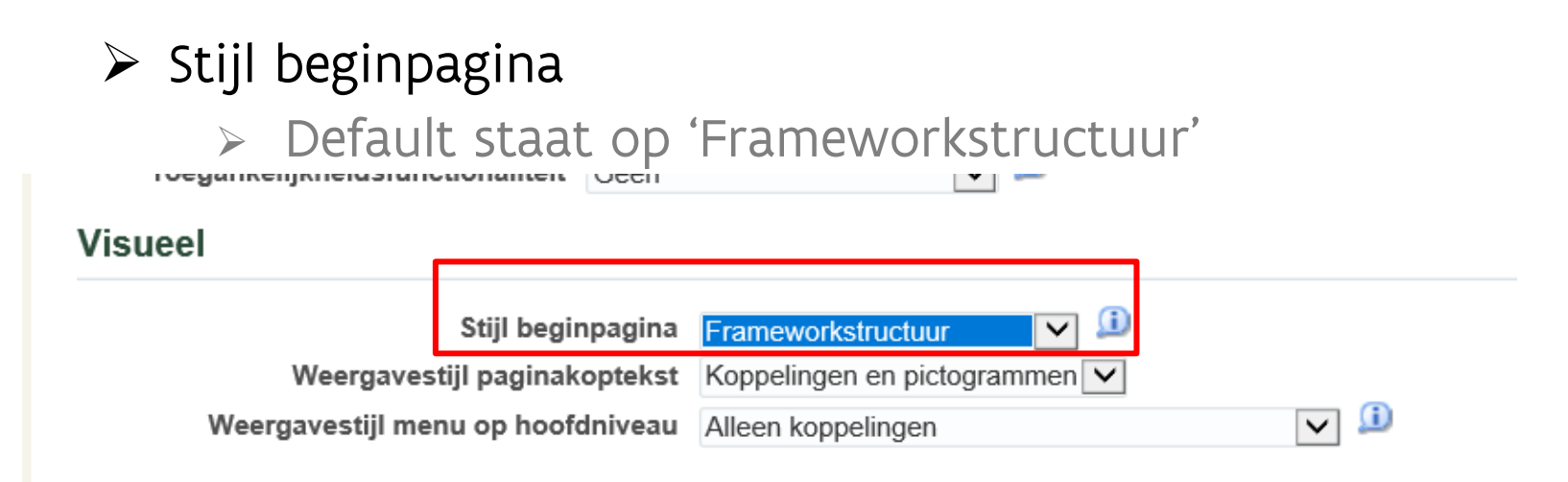

#### Aanpassen naar 'Alleen Framework'

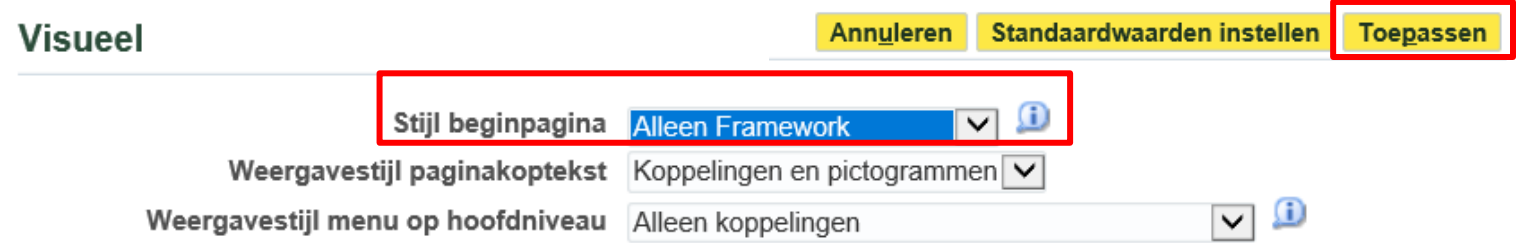

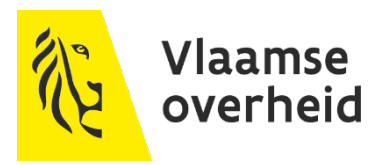

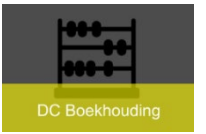

### $\triangleright$  Alleen Framework

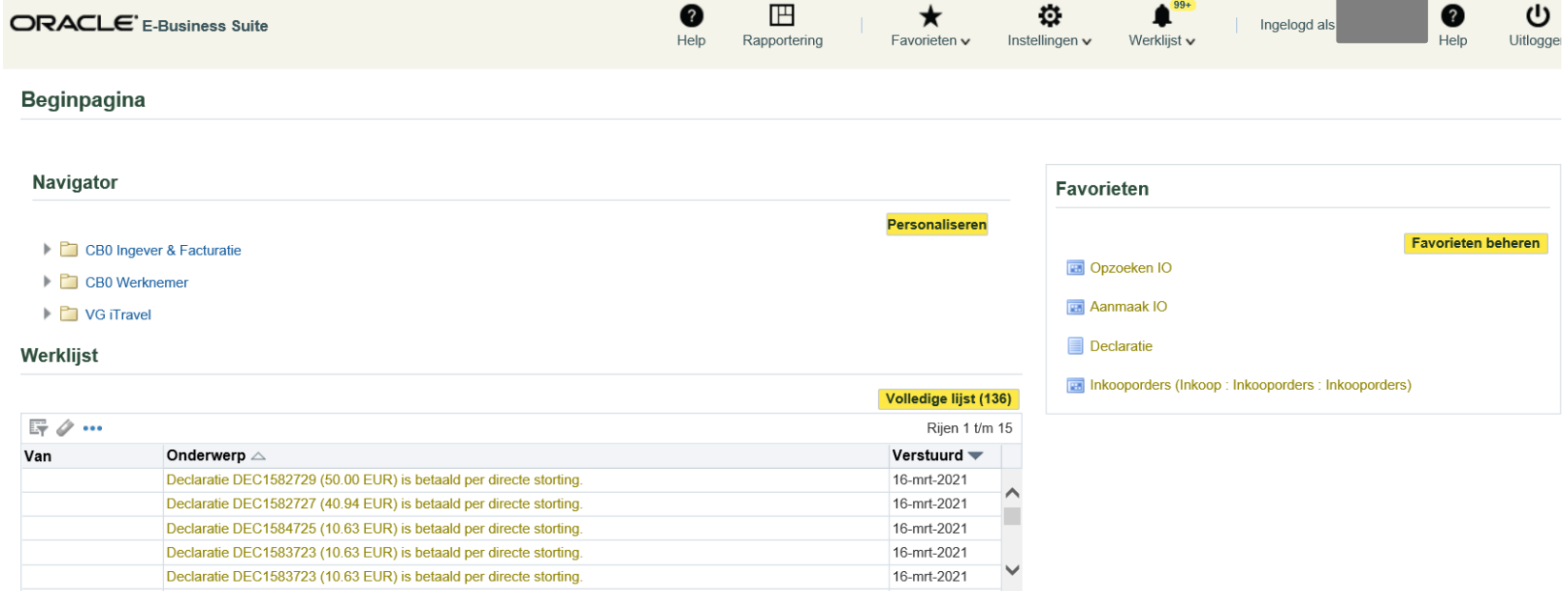

TIP Vakantieregels: meldingen doorsturen of automatisch beantwoorden.

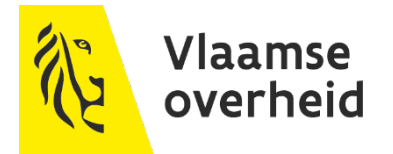

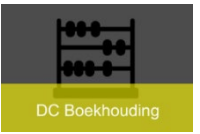

### Aanpassen naar 'Framework vereenvoudigd'

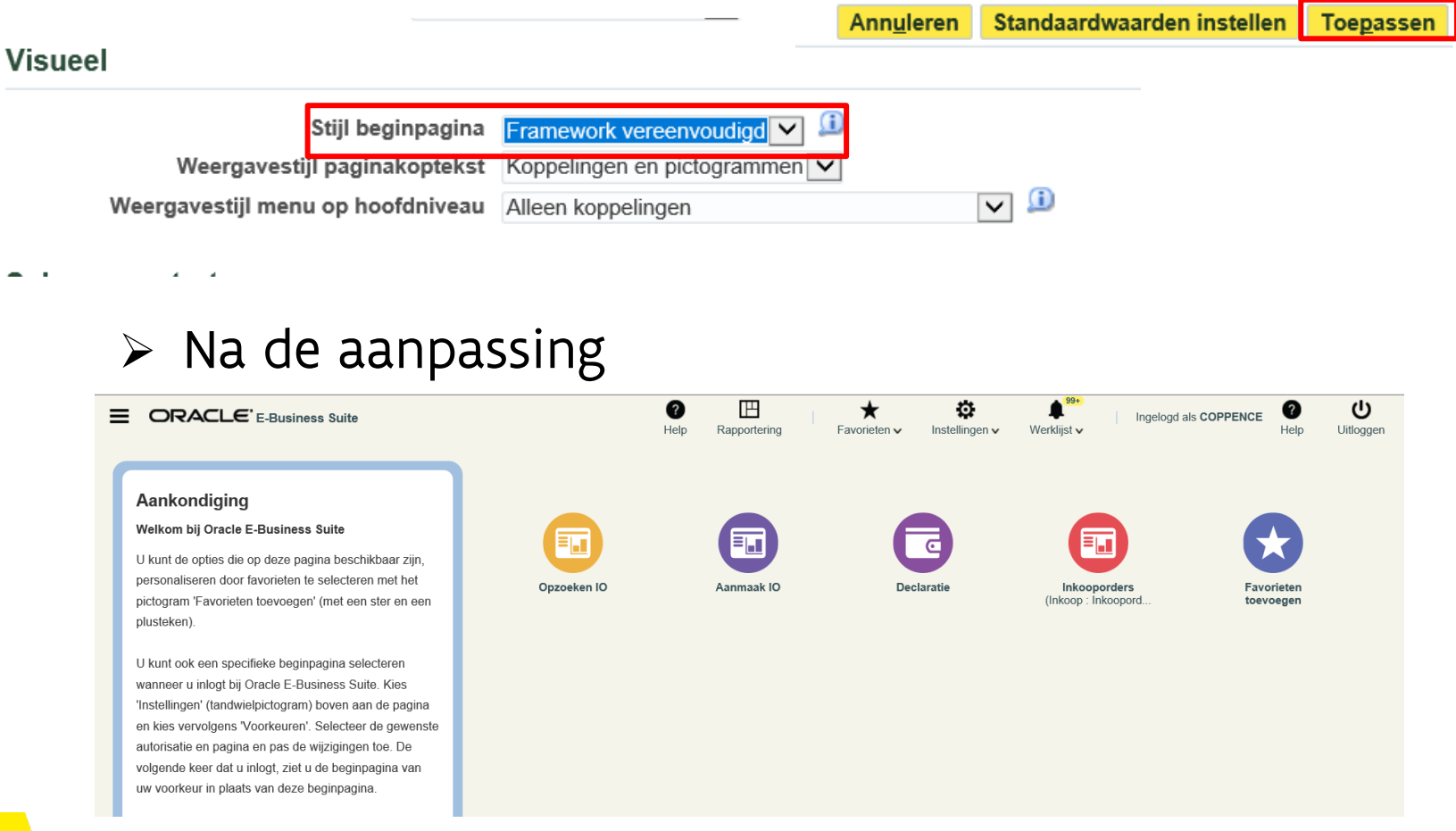

**-**25**-**

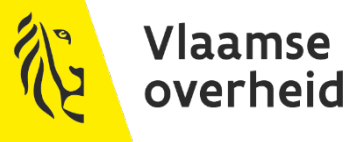

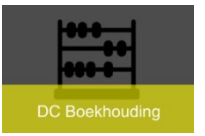

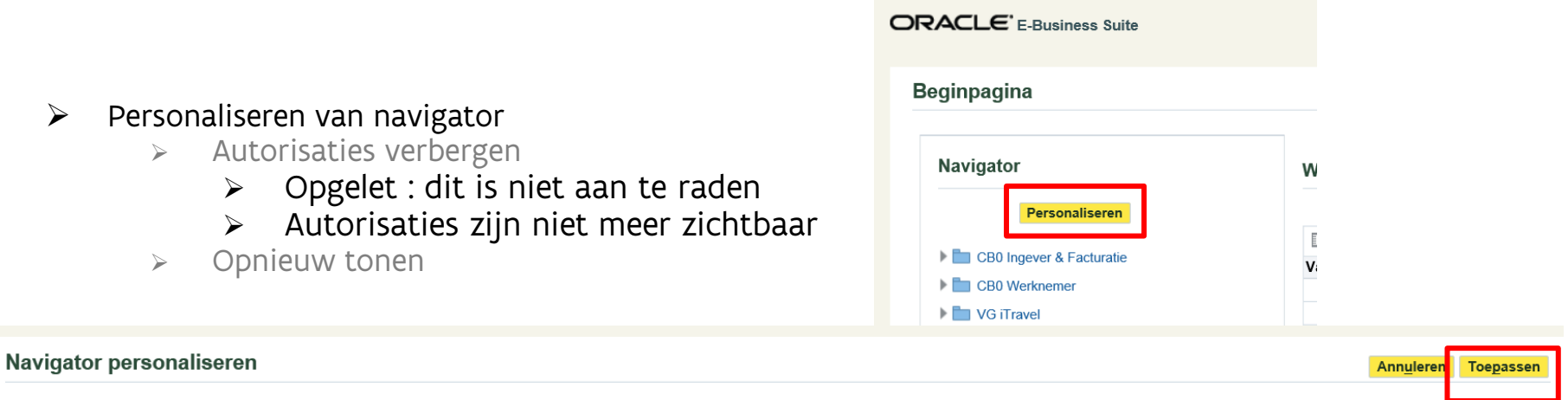

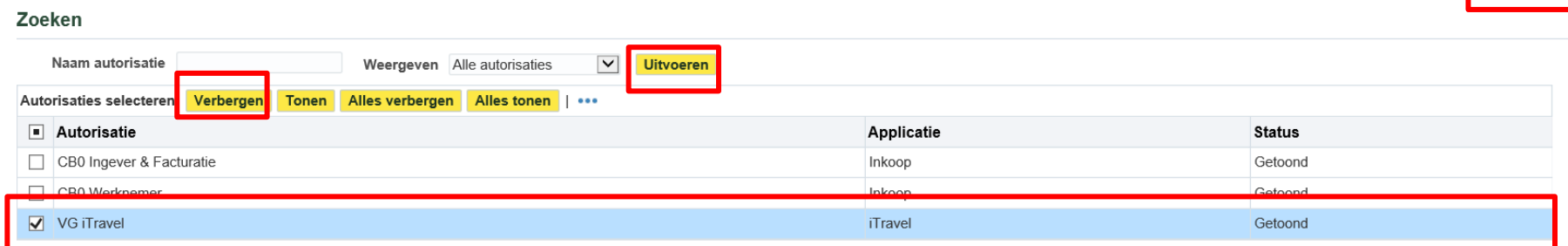

 $\triangleright$  Na de aanpassing

#### **Beginpagina**

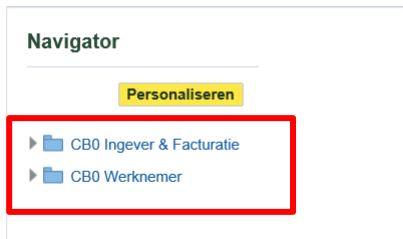

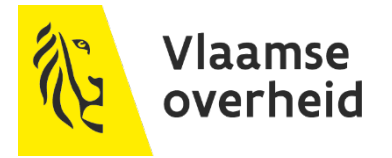

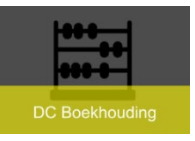

Annuleren

### Datumnotatie

- $\rightarrow$  Standaard dd-mmm-yyyy
	- Aanpassen naar enkel cijfers
	- Klik op knop 'toepassen

#### **Regionaal**

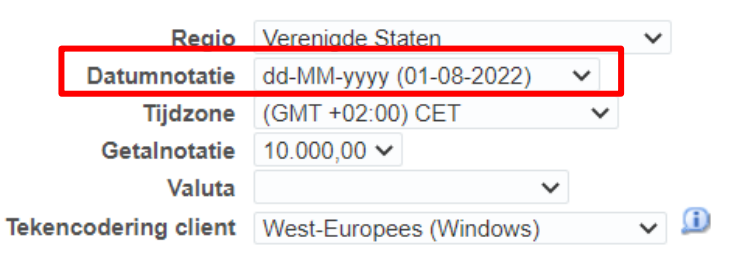

- $\rightarrow$  Standaard op 10.000,00
	- Aanpassen naar 10 000.00
	- Geen komma gebruiken bij decimale getallen
	- Klik op knop 'toepassen

Regionaal

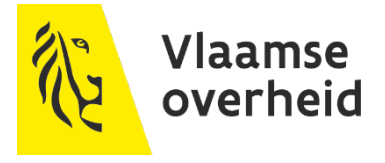

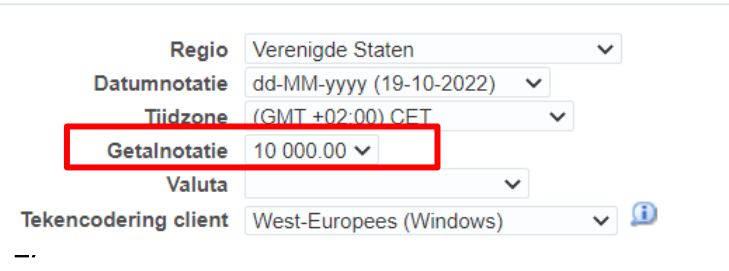

Standaardwaarden instellen

**Toepassen** 

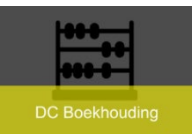

### ▶ Wachtwoord wijzigen

 $\rightarrow$  Rekening houden met :

- $\triangleright$  Min. 10 lang zijn
- $\triangleright$  Moet hoofdletter bevatten
- $\triangleright$  Geen 2 dezelfde letters of cijfers achter elkaar vb. 2022 is niet toegelaten
- $\triangleright$  Max. 5 pogingen om aan te loggen
	- $\triangleright$  Gebruikersnaam geblokkeerd
- Oud wachtwoord en 2x nieuw wachtwoord invoeren
- $\triangleright$  Klik op knop 'toepassen'

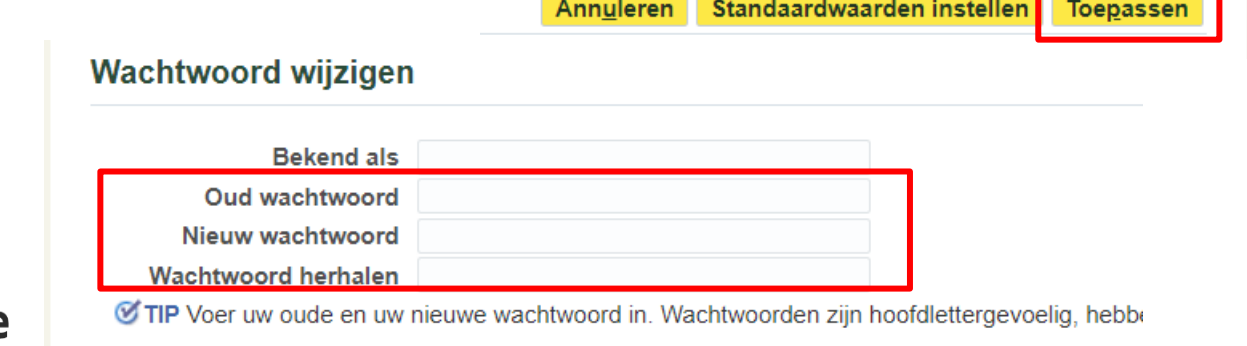

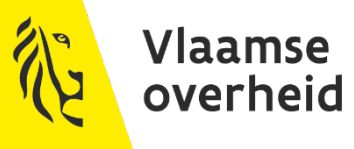

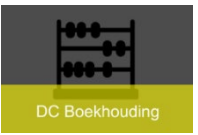

### ▶ Goedkeuringsflow wordt gestuurd via meldingen

- $\rightarrow$  Meldingen komen in werklijst op de beginpagina van OraFin terecht
- $\rightarrow$  De meldingen kunnen ook in email ontvangen worden
	- Meldingen zijn afkomstig van 'Workflow Mailer'
- $\rightarrow$  Standaard staat op 'Stuur mij geen e-mails'
	- Eventueel aanpassen naar 'E-mail met HTML en bijlagen'
	- Knop 'Toepassen' klikken

#### Meldingen

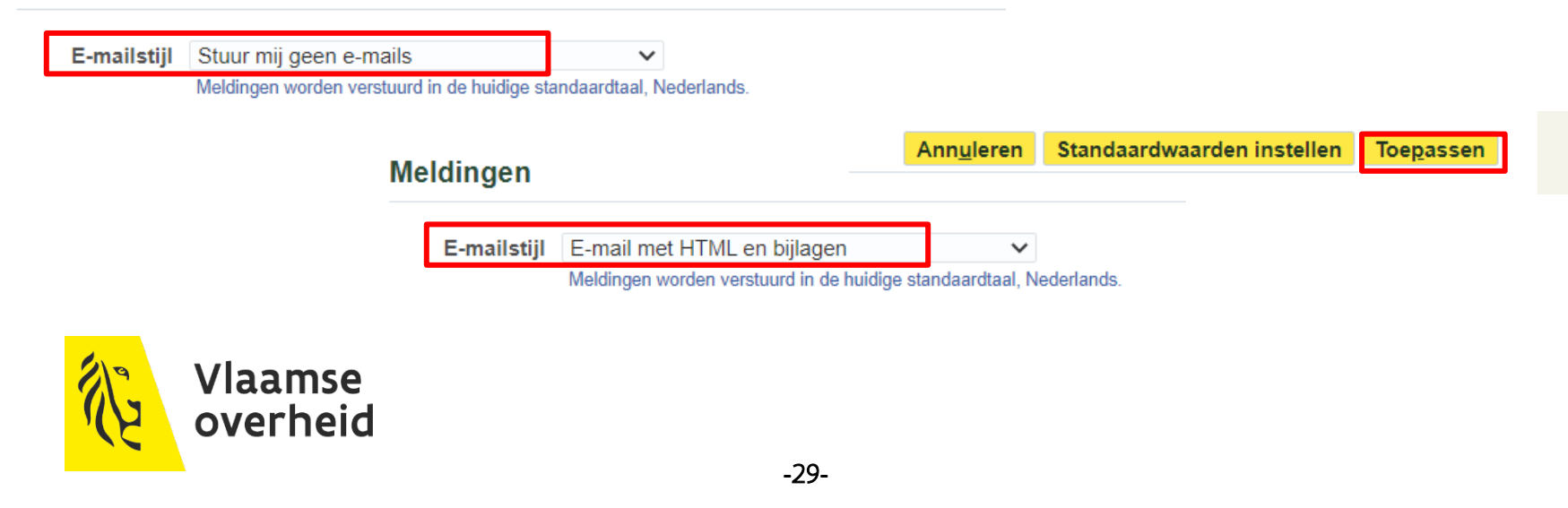

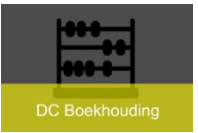

### Mail van 'Worklflow Mailer'

- $\rightarrow$  Melding kunnen geopend worden
- $\rightarrow$  Via mail kan er goedgekeurd of afgewezen worden

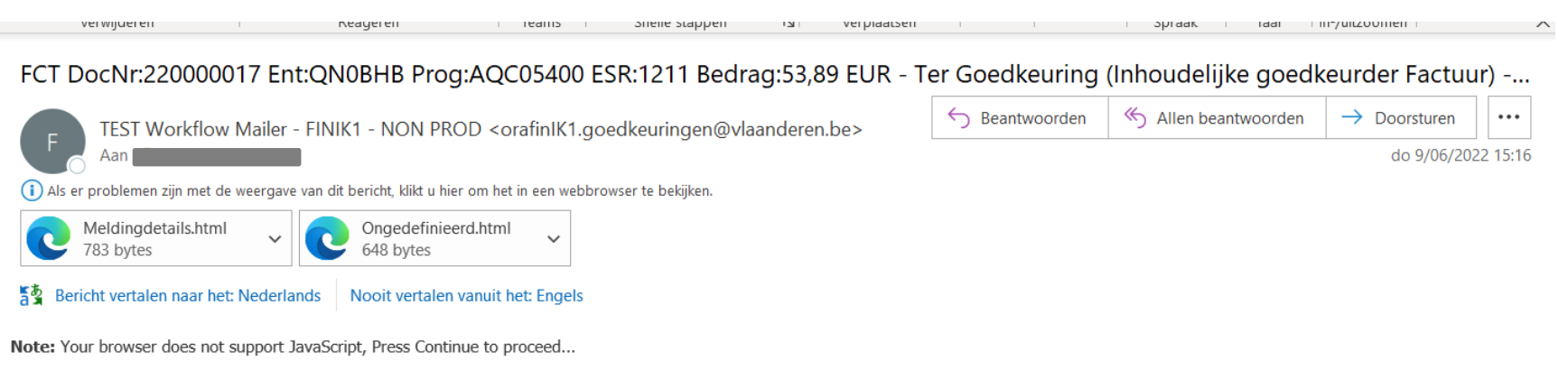

[Continue]

Please click on one of the following choices to automatically generate an E-mail response. Before sending the E-mail response to close this notification, ensure all response prompts include a desired response value within quotes.

**RESULT** 

RESULT: Goedkeuren Afwijzen Aanvraaggegevens

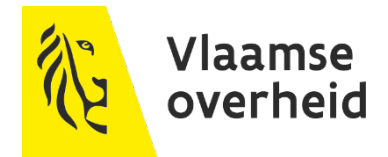

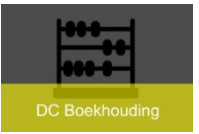

### **Toegangsaanvragen**

- Zelf een autorisaties en goedkeuringsrollen aanvragen
	- $\triangleright$  Via icoon (tandwiel)
	- Toegangsaanvragen

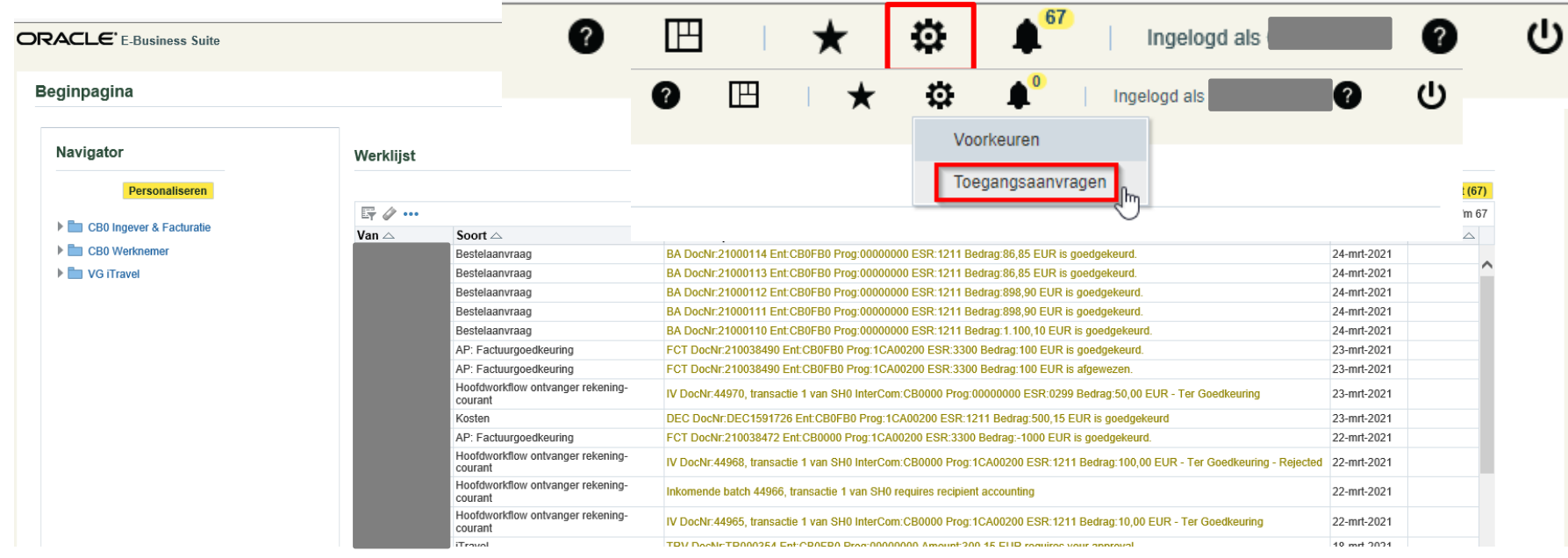

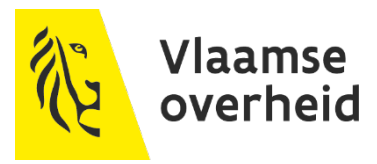

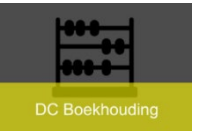

### **Toegangsaanvragen**

### ▶ Enkel autorisaties die behoren tot de entiteit

- $\rightarrow$  Ingever
- $\rightarrow$  Ingever en Facturatie
- $\rightarrow$  Financieel Analist
- Alle andere autorisaties/goedkeuringsrollen via de sysaid
- ▶ Selecteer Categorie en Rol/Autorisatie en reden meegeven

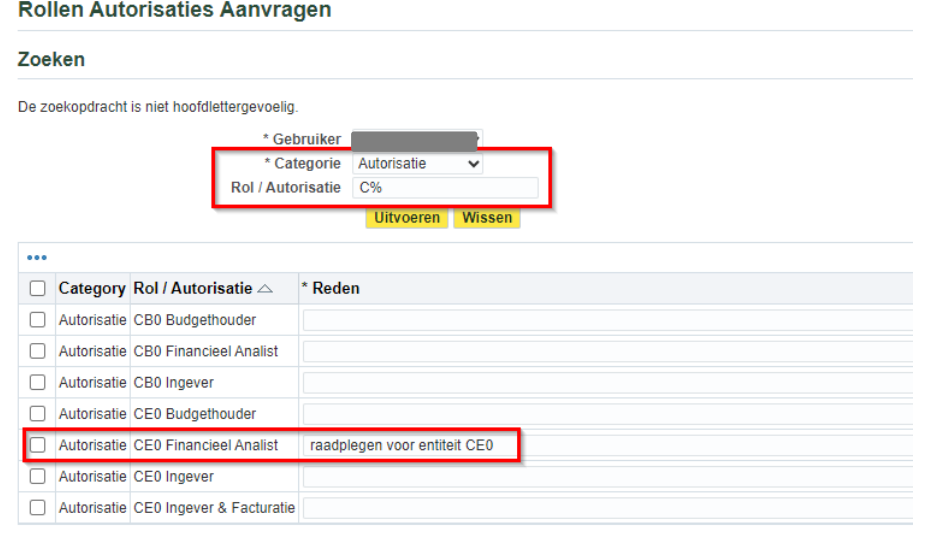

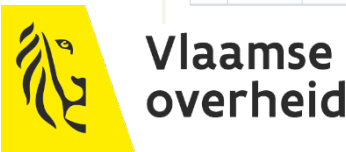

**-**32**-**

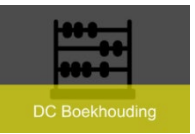

### **Toegangsaanvragen**

### Status 'wachtend'

 $\rightarrow$  SPOC (Single point of Contact) dient goed te keuren

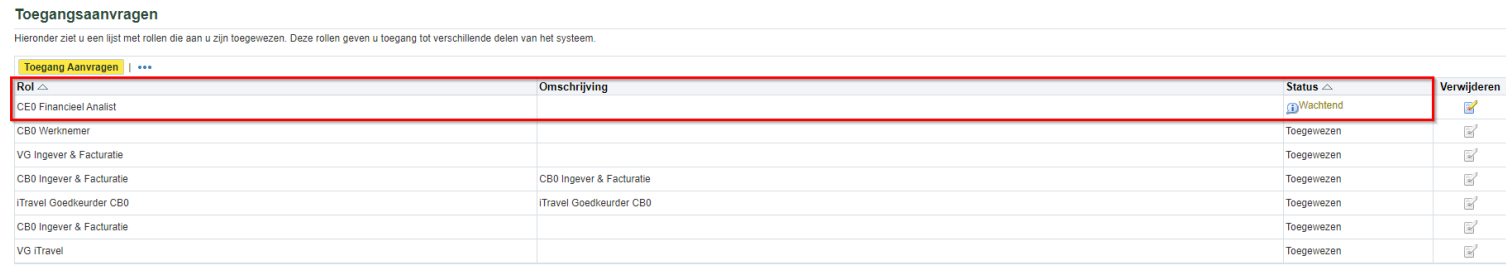

### $\rightarrow$  Na goedkeuring krijg je hiervan melding in je werklijst

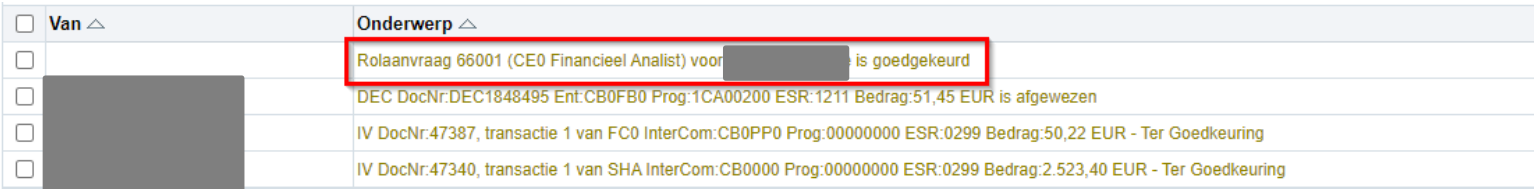

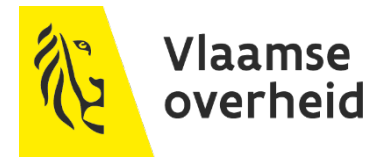

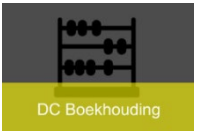

# **Favorieten instellen**

### Via 'Favorieten' beheren

- Bepaalde schermen onmiddellijk openen
- I.p.v. volledige boomstructuur open te klikken
- Icoon 'Potlood'

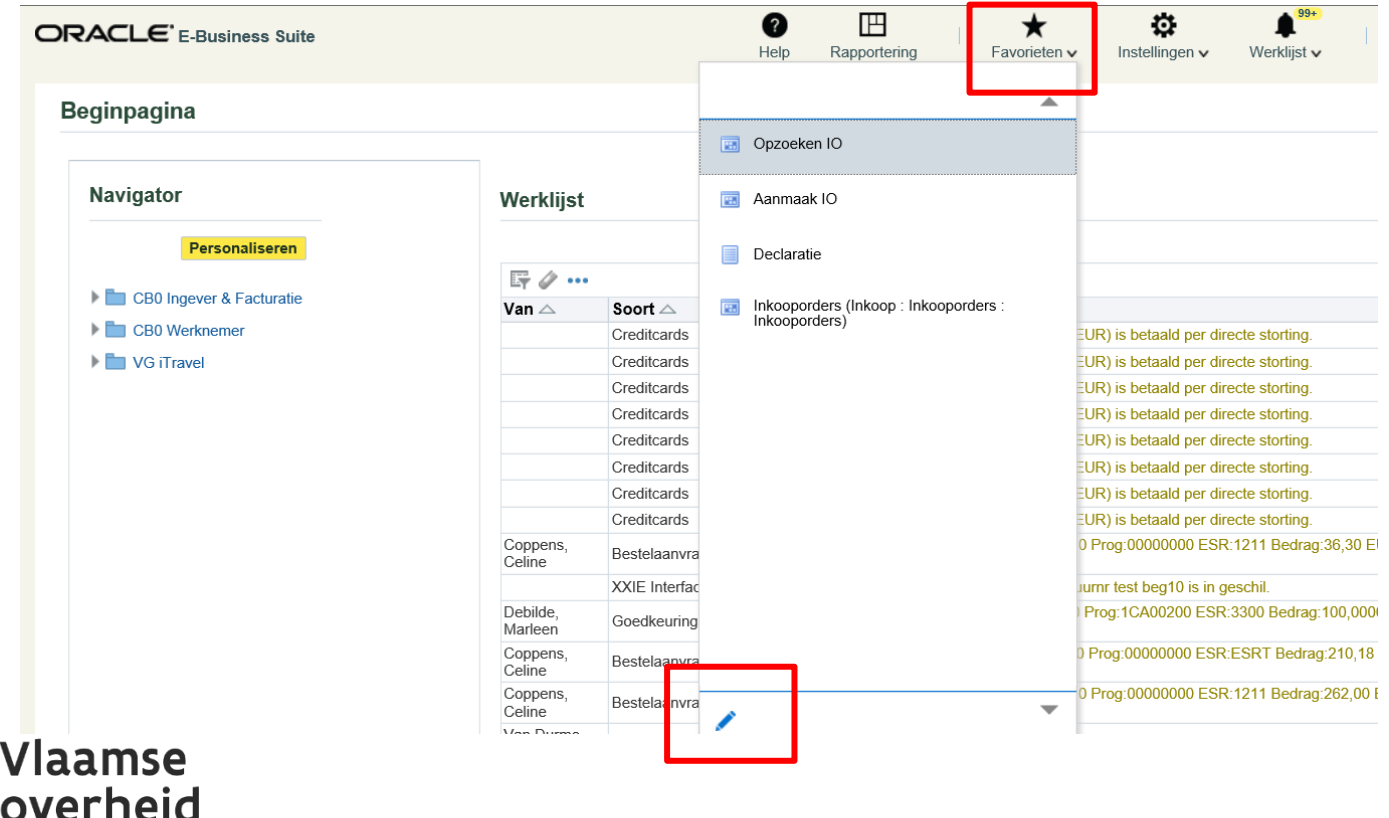

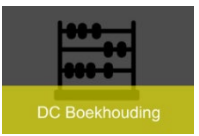

## **Favorieten instellen**

▶ Kies de autorisatie waarvan je iets als favoriet wil instellen

Zoek naar het scherm(en) dat je wil toevoegen door naar onder te scrollen

 $\rightarrow$  Vink aan

 $\rightarrow$  Klik op knop 'toevoegen aan favorieten'

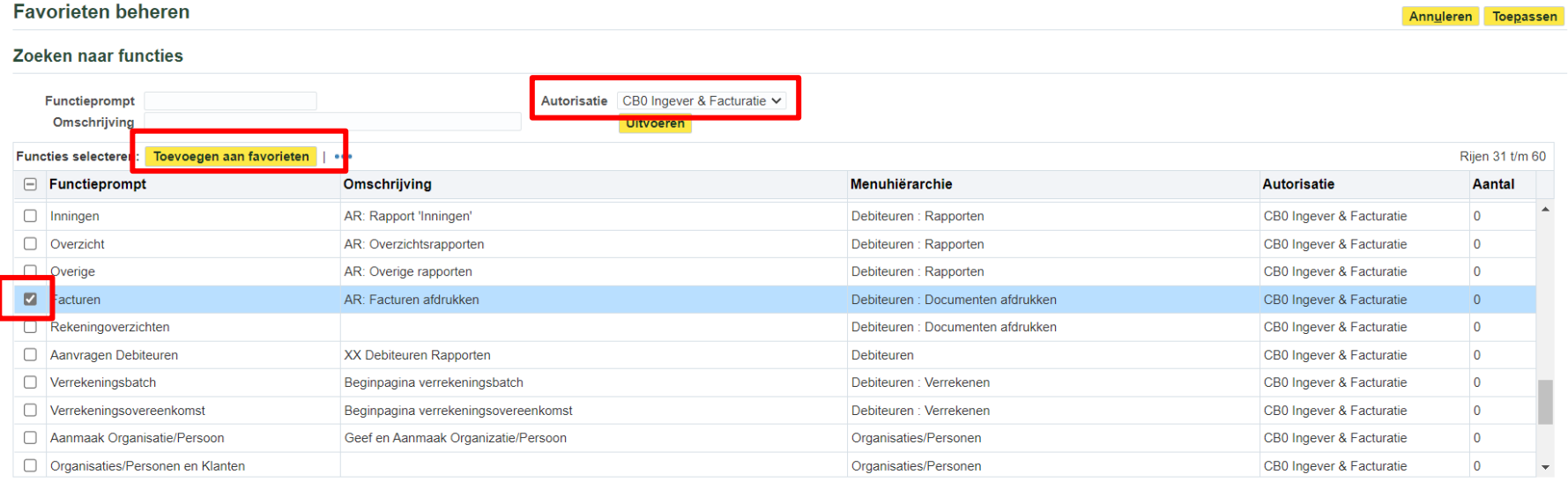

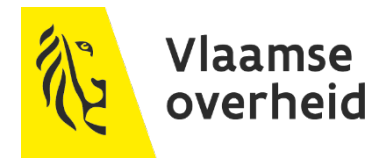

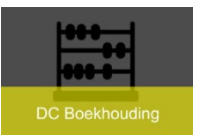

## **Favorieten instellen**

### Staat nu onderaan bij de 'Favorieten'

#### $\rightarrow$  Vink aan

→ Klik op knop 'toevoegen'

#### Favorieten

■ TIP U kunt alleen de favorieten bijwerken die beschikbaar zijn voor uw huidige login.

© TIP Alleen koppelingen naar pagina's buiten Oracle E-Business Suite kunnen zo worden ingesteld dat de pagina's worden geopend in een nieuw venster (of op een nieuw tabblad).

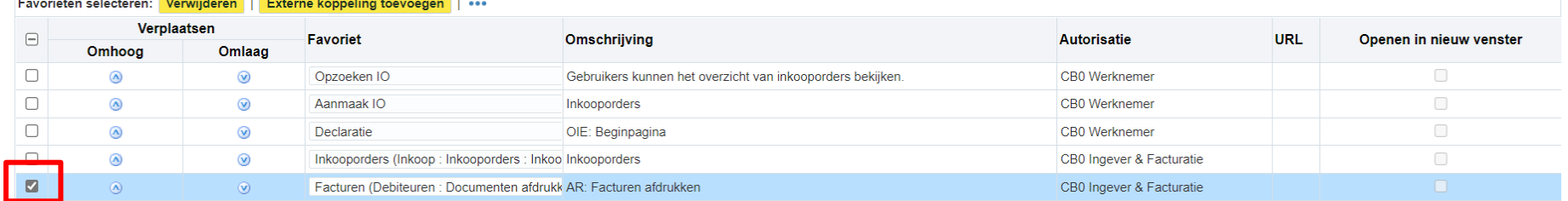

#### $\rightarrow$  Is toegevoegd aan het favorietenscherm

Annuleren Toepassen

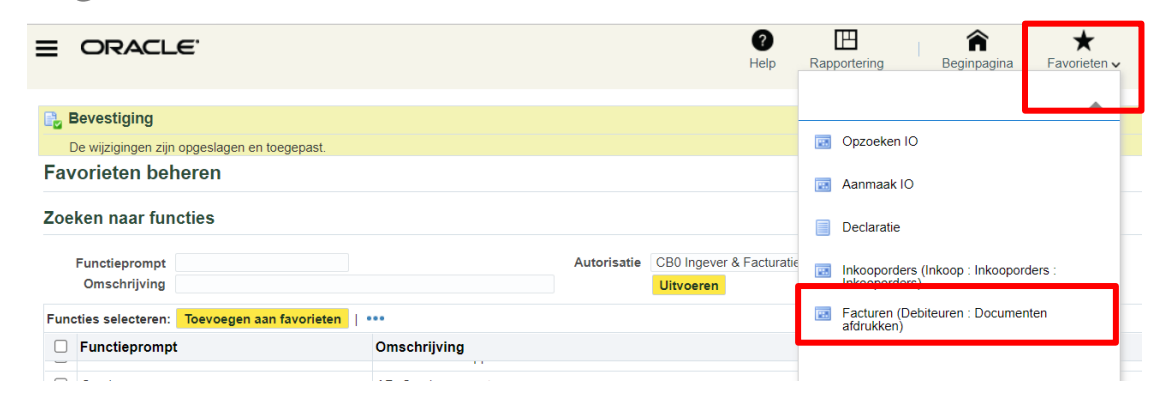

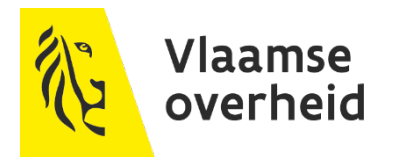

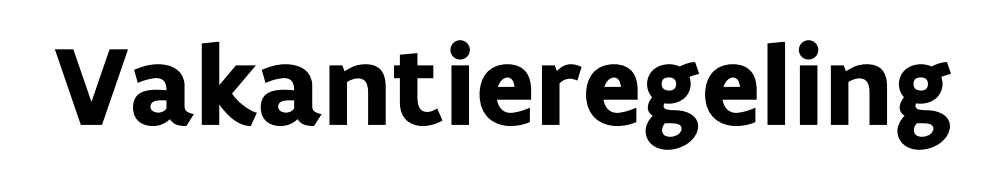

Volledige lijst (11)

Verstuurd  $\triangle$  Deadline  $\triangle$ 

15-03-2021

15-03-2021

15-03-2021

15-03-2021

10-03-2021

10-03-2021

16-03-2021

16-03-2021

16-03-2021

16-03-2021

CB0000 Prog:1CA00200 ESR:1211 Bedrag:484,00 EUR is afgewezen.

or 16-03-2021 is in geschil.

### Gebruik van vakantieregels i.p.v. werklijsttoegang

- Goedkeurder = persoon die effectief goedkeurt
- > Budgethouder of inhoudelijke goedkeurder dient iemand toegang te verlenen

#### **Beginpagina**

**K. Berlynny management and an** 

**DC Boekhouding** 

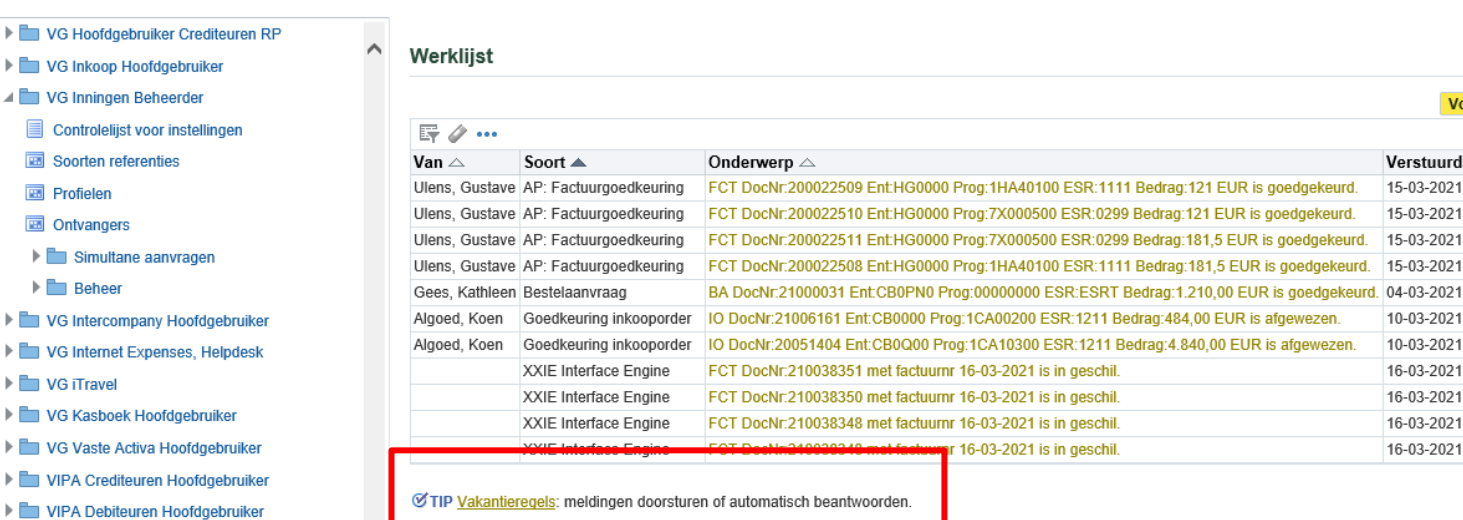

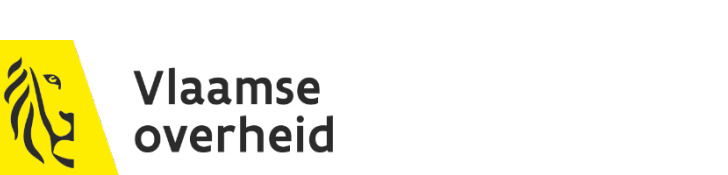

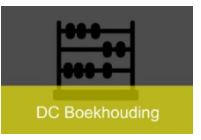

# **Vakantieregels**

#### $\triangleright$  Vakantieregels Regel aanmaken  $\equiv$  ORACLE' E-Business Suite ℯ  $\mathbb{B}$ Ingelogd als COPPENCE Beginpagina > Vakantieregels Regel aanmaken ... Bijwerken Verwijderen Itemtype Melding **Status** U hebt geen routeregels voor meldingen ingesteld. Gebruik de knop 'Regel aanmaken' om een nieuwe routeregel aan te maken

**Terug naar werklijs** 

 $\triangleright$  Kiezen voor 'alles' of een specifiek itemtype

- Per itemtype kan maar naar 1 persoon doorgestuurd worden
- De itemtypes zijn enkel zichtbaar wanneer een melding ervan in werklijst staat

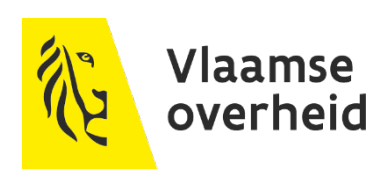

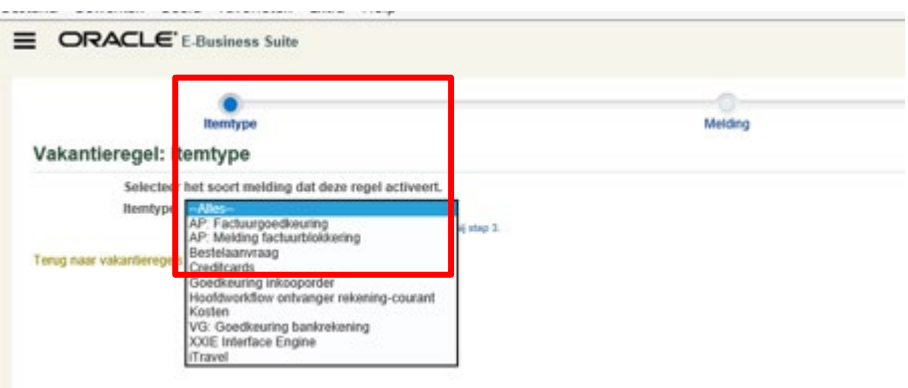

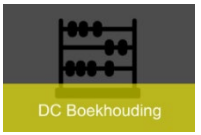

# **Vakantieregels**

### $\triangleright$  Opnieuw toewijzen

- Begindatum en einddatum meegeven
- Eventueel 'Bericht' toevoegen
- Uw reactie overdragen
- $\triangleright$  Of Eigendom van melding overbrengen

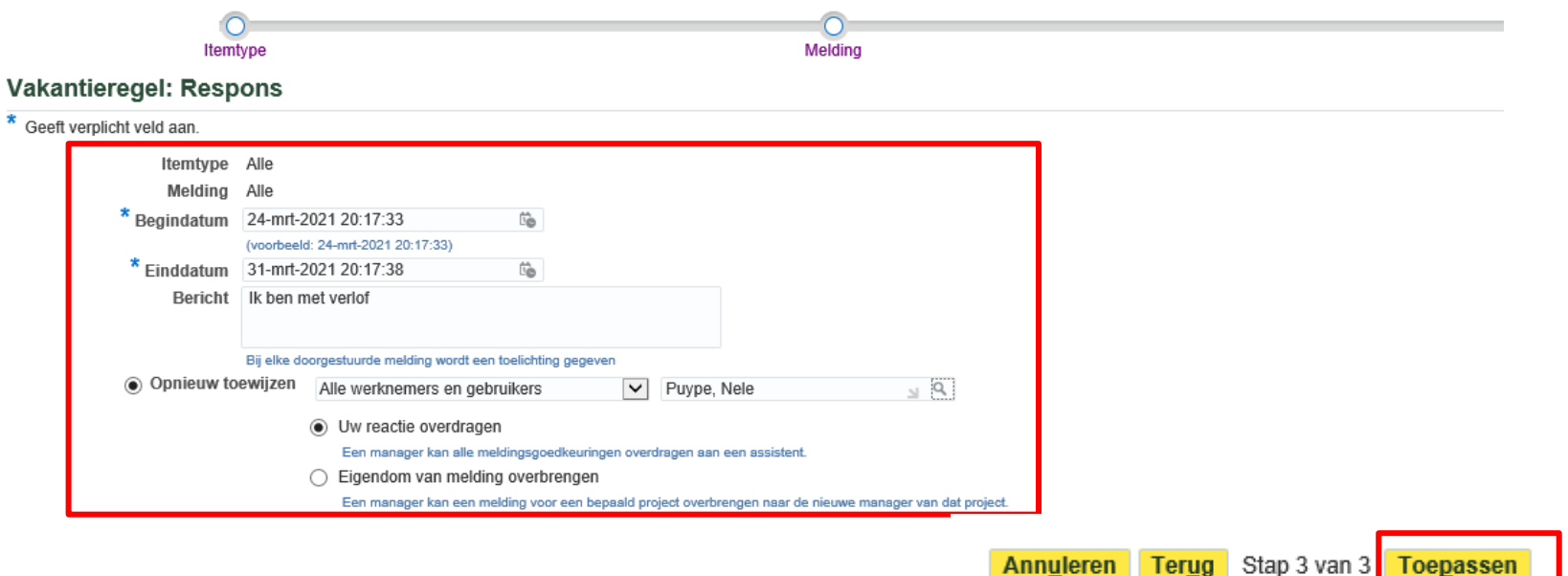

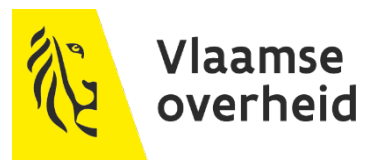

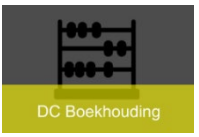

# **Vakantieregels**

 Melding wordt doorgestuurd naar de desbetreffende persoon Melding bij budgethouder wordt afgesloten Uw reactie overdragen – werkt voor alle items

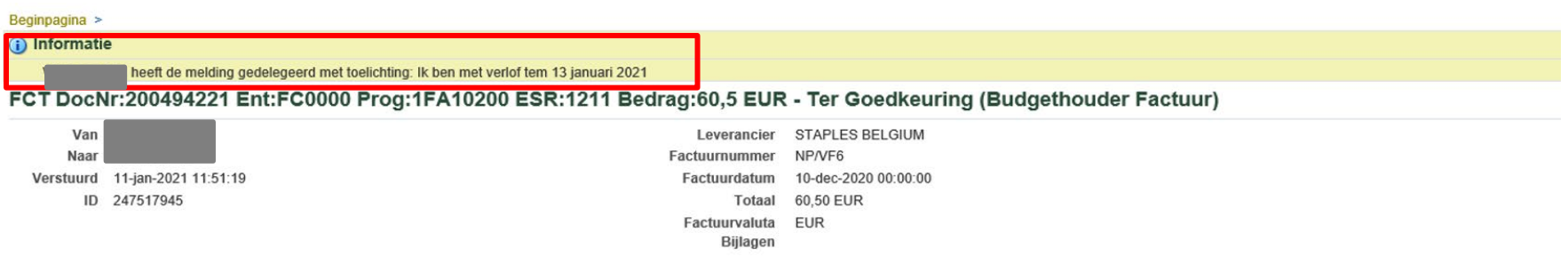

#### Eigendom van melding overbrengen werkt niet bij bestelaanvragen en inkooporders

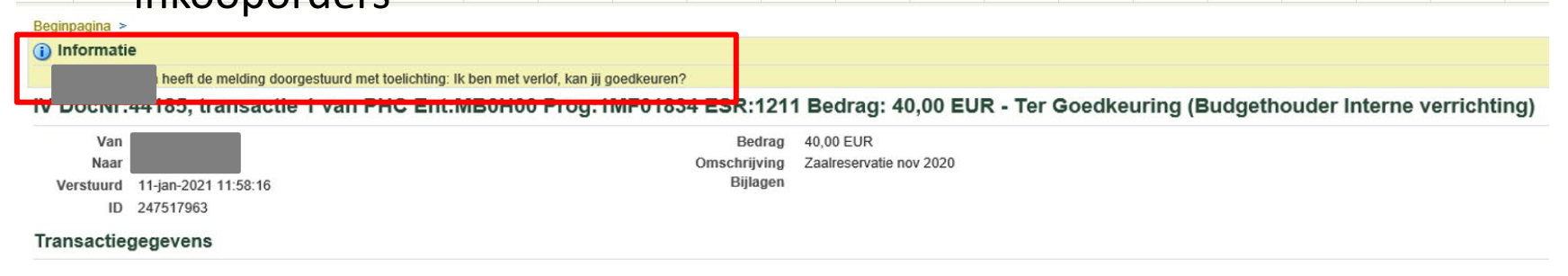

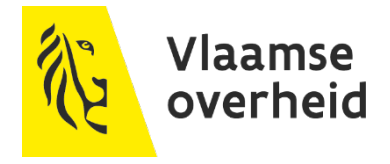

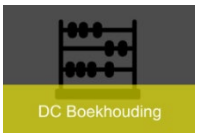

**Werklijst** 

# **Meldingen**

### Meldingen zijn zichtbaar in de werklijst

- $\rightarrow$  In onderwerp staat de type transactie vermeld
- $\rightarrow$  Het volgnummer van OraFin
- $\rightarrow$  De gegevens m.b.t. kostenrekening

Volledige lijst (131)

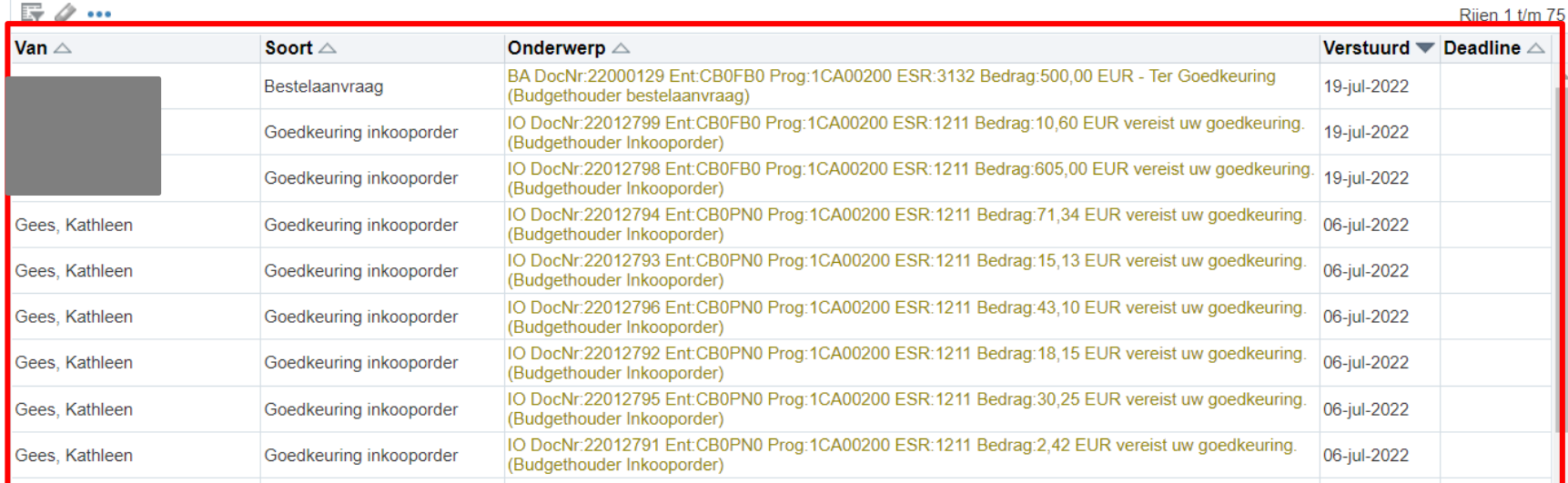

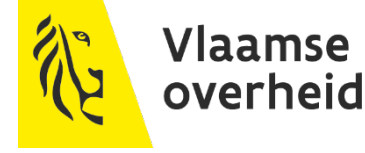

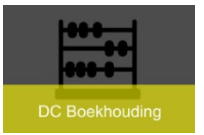

Beginpagina >

# **Meldingen**

#### Melding is steeds dezelfde voor alle goedkeuringsrollen per item

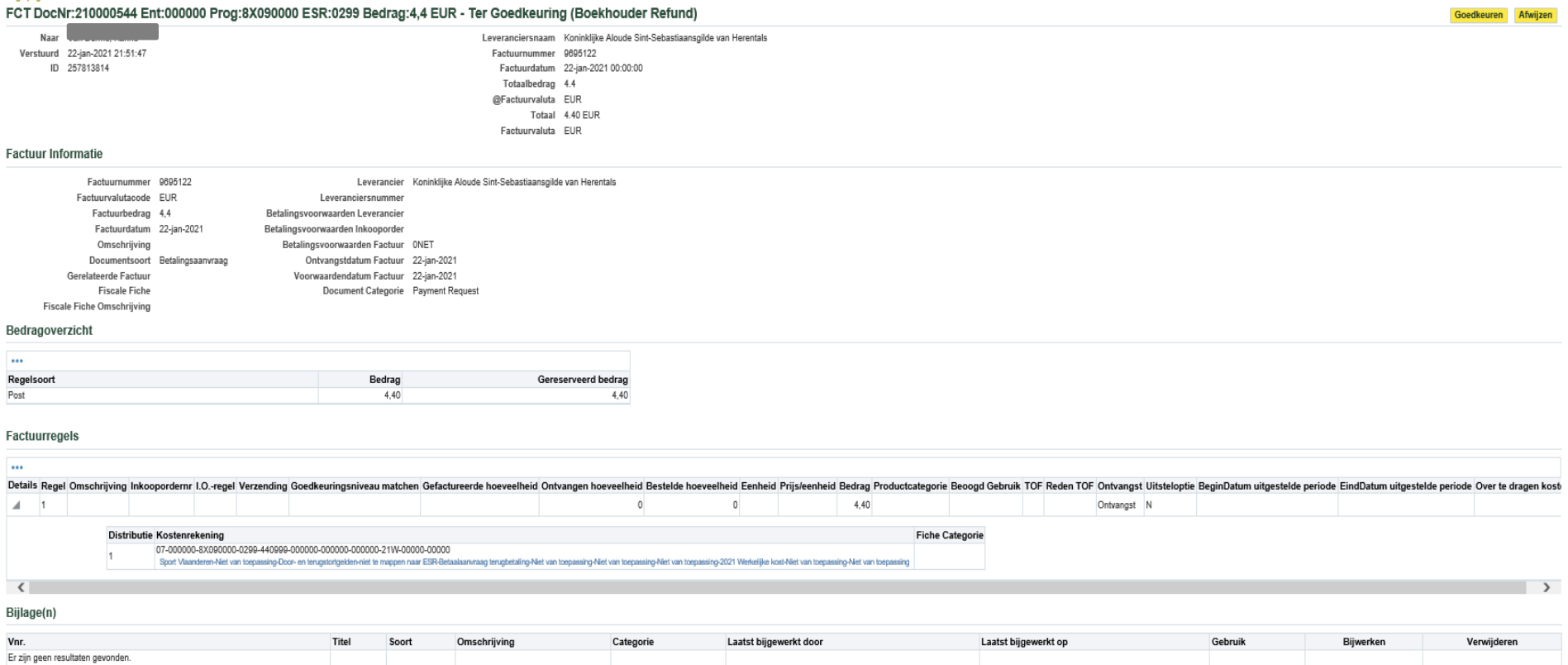

#### Geplande Betalingen

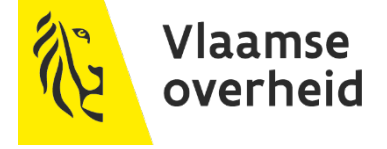

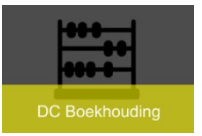

### Bijkomende informatie in 'Openklapvelden'  $\triangleright$  Vb. melding declaraties

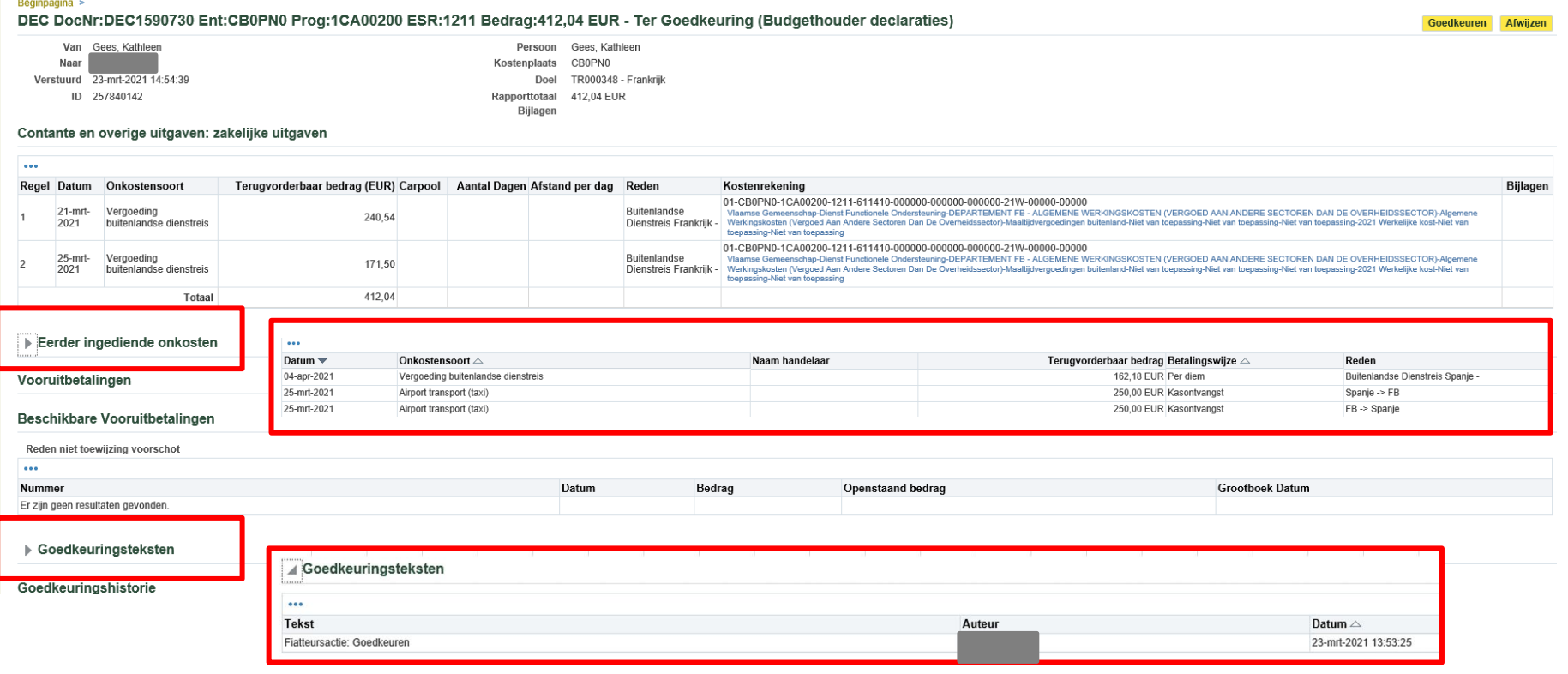

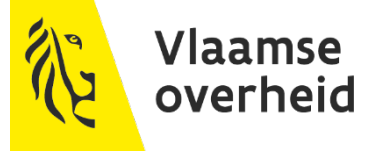

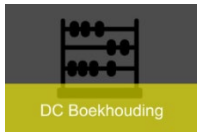

### > Icoon om open te klikken met bijlagen

### $\triangleright$  Vb. melding declaraties

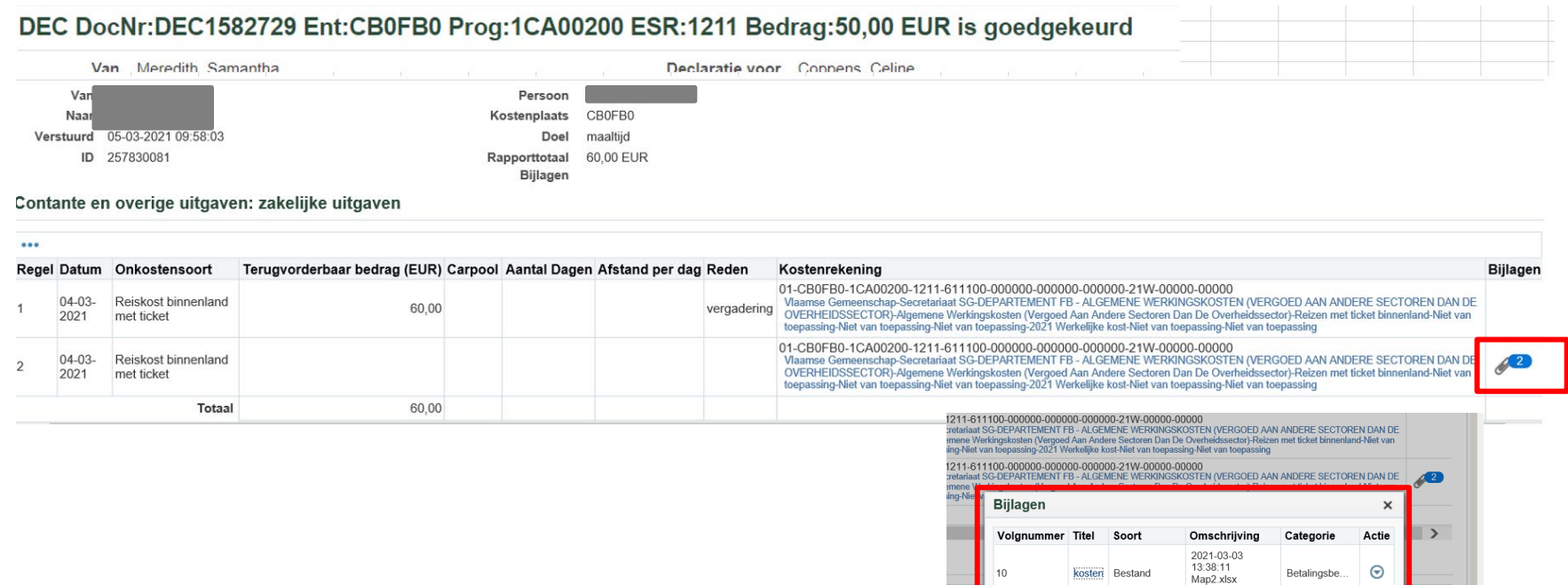

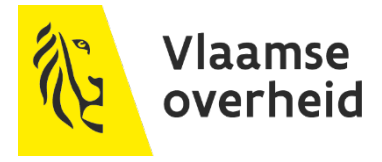

aar

 $20$ 

10.63 EUR Kilometrage

(Size: 14242)

kosten

dienstverplaatsing

kosten Bestand

 $\odot$ 

Betalingsbe...

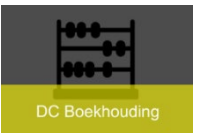

### Bijkomende informatie door openklikken icoon Vb. melding interne verrichtingen

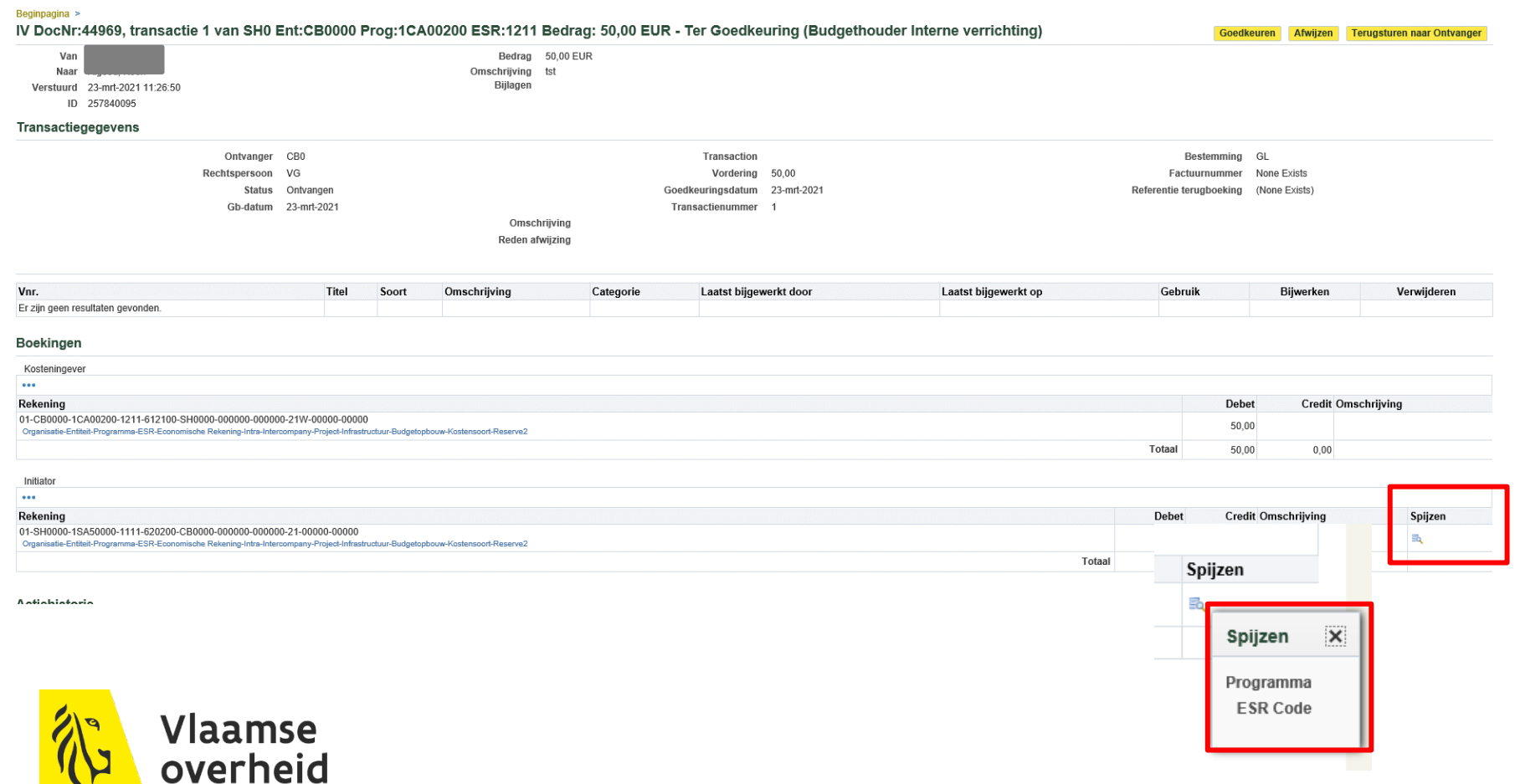

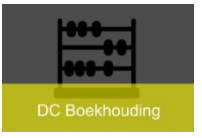

### ▶ Meldingen

### $\rightarrow$  Goedkeuren

overheid

### • Klik op knop 'goedkeuren'

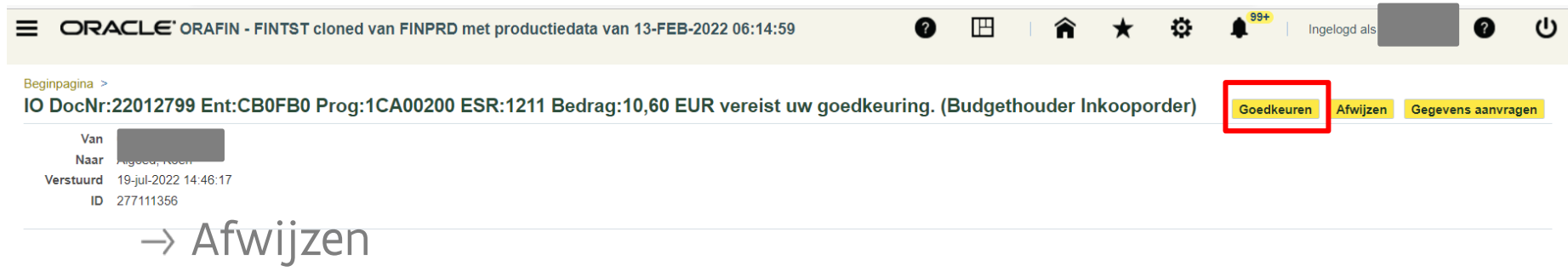

- In veld 'tekst' reden van afwijzing meegeven
- Klik op knop 'afwijzen'

#### **Respons** Tekst bedrag is niet volgens de offerte Doorsturen naar Alle werknemers en gebruikers  $\checkmark$  $\Box$  Q Goedkeuren Afwijzen Gegevens aanvragen Terug naar werklijst Vlaamse

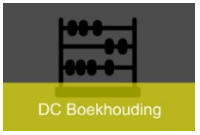

#### $\rightarrow$  Gegevens aanvragen

- Bijkomende gegevens aanvragen
- De melding van degene die gegevens aanvraagt sluit
- Andere goedkeurders kunnen wel goedkeuren

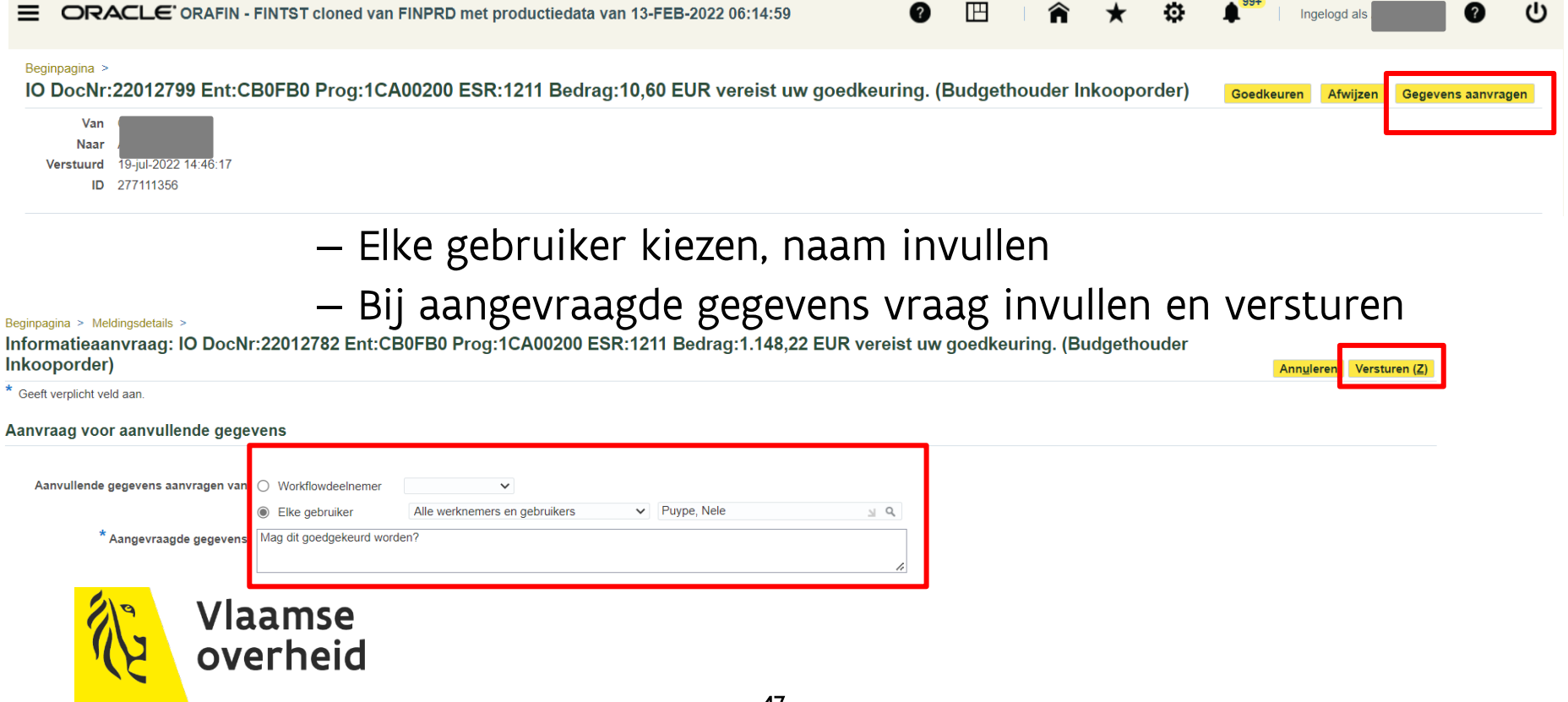

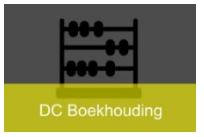

Werklijst

overheid

# **Meldingen**

▶ Na goedkeuring of afwijzing krijg je een melding terug van goedkeuring, behalve bij facturen via scanning, eInvoicing of de tool 'subsidies en schuldvorderingen'

Volledige lijst (2)  $\mathbb{F}\nolimits\mathscr{Q}$  ... Van  $\triangle$ Soort  $\triangle$ Verstuurd  $\nabla$  Deadline  $\triangle$ <u>Unuerweipz</u> Bestelaanvraag BA DocNr:22000128 Ent:CB0FB0 Prog:00000000 ESR:1211 Bedrag:25,44 EUR is goedgekeurd. 19-jul-2022

In de melding van goedgekeurd inkooporder kan de bestelbon geopend worden

· Hiermee wordt huidige fiatteur aangegeven. **Gerelateerde applicaties** PDF-document Documentdetails bekijken Document openen Vlaamse

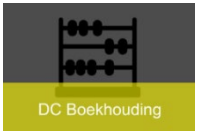

### Professionele scherm of 'JAVA' scherm

 $\rightarrow$  Alle gele velden zijn verplichte velden

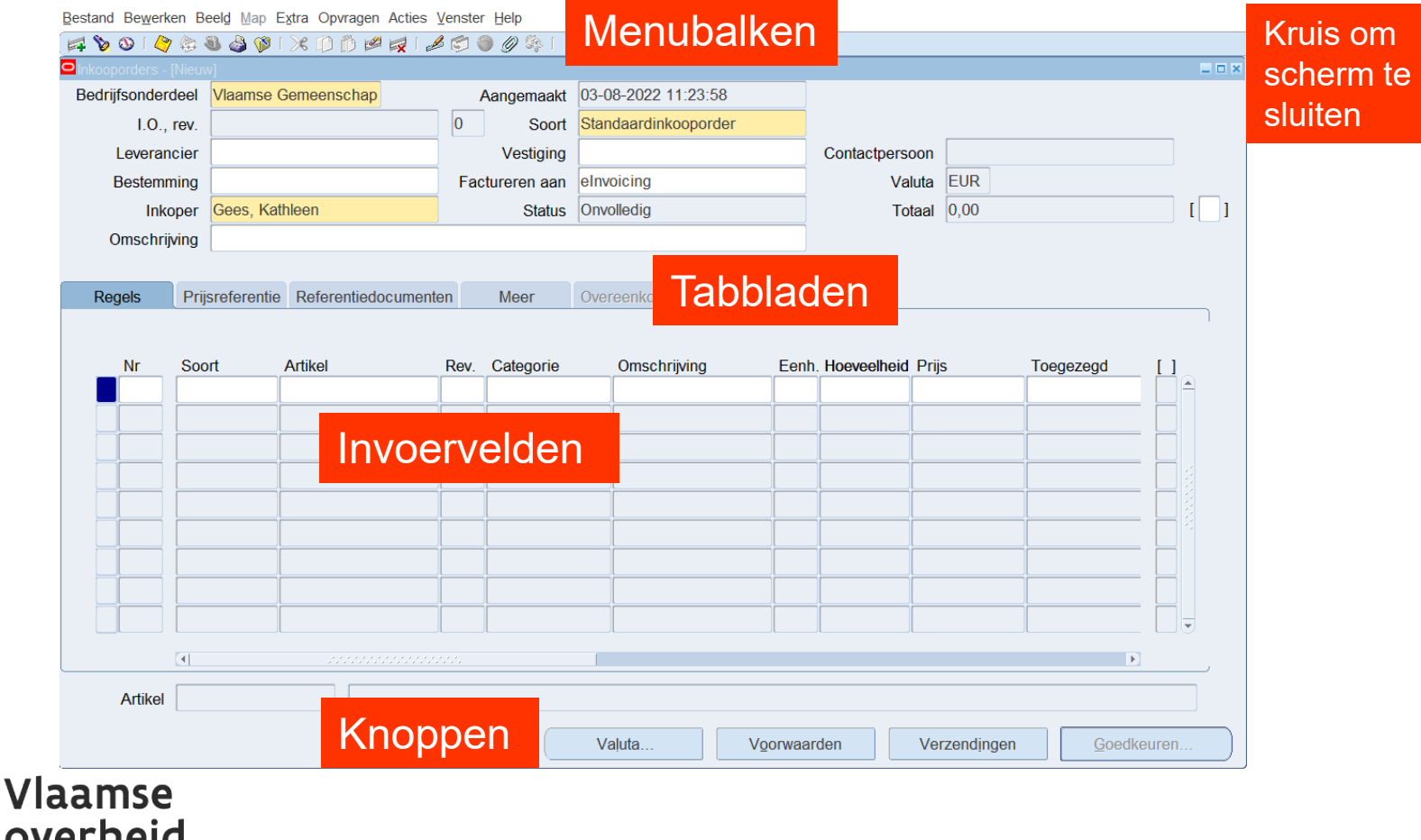

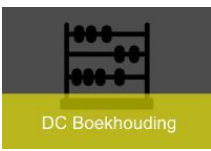

Bestand Bewerken Beeld Map Extra Opvragen Acties Venster Help

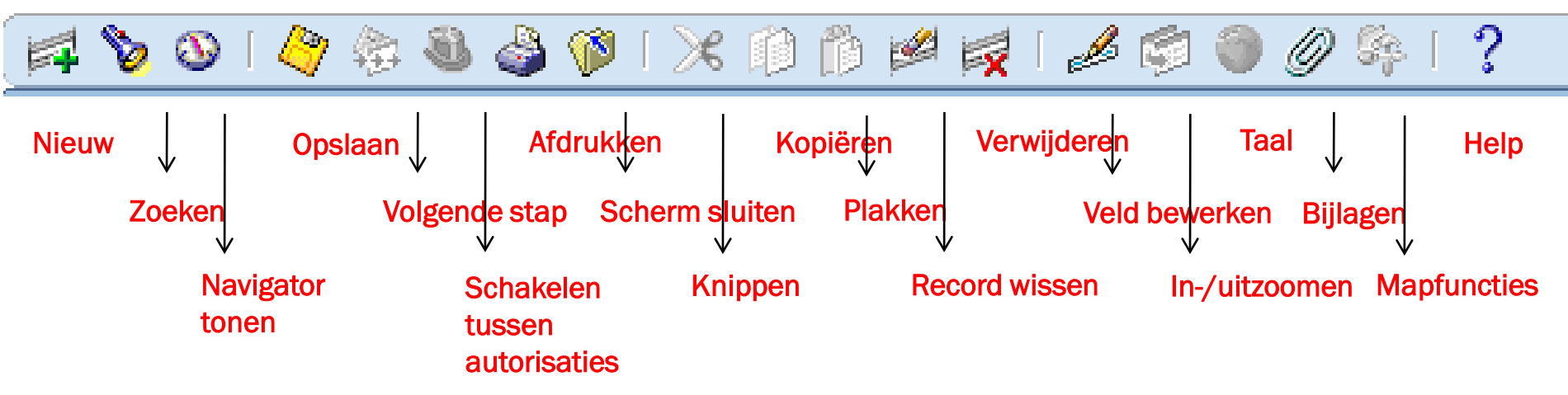

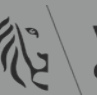

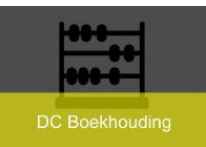

 $\mathbb{R}^d$  . For

 $\mathbf{F}$ 

k

#### Oracle Applicaties - FINPROD - Productie omgeving

Bestand Bewerken Beeld Map Extra Opvragen Acties Venster Help

8 S F

#### Bestand

In

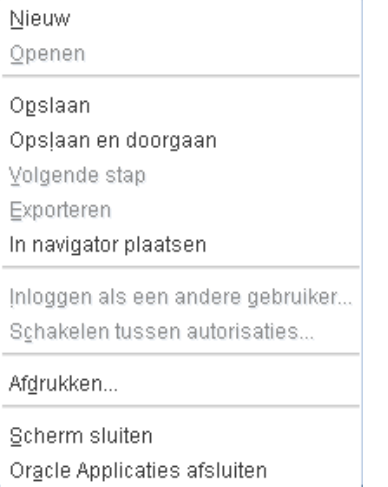

Ø.

#### Bewerken Beeld

89

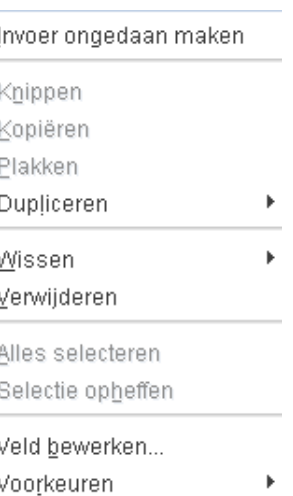

✕

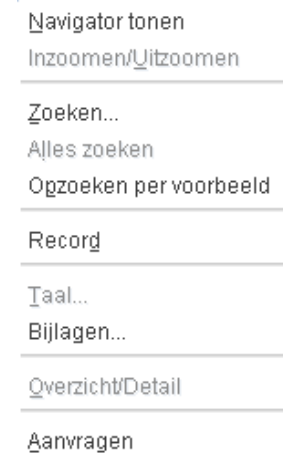

331

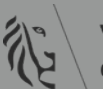

 $\mathscr{D}$ 

- 63

F 69

等

?

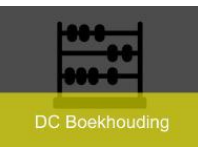

- Acties Functietoetsen
	- In professionele schermen kunnen functietoetsen gebruikt worden
	- Acties die uitgevoerd kunnen worden via de functietoetsen op het klavier:
		- Shift F5: kopiëren van een veld
		- Shift F6: kopiëren van een regel
		- F11 en Ctrl + F11: hiermee kan je in een scherm een specifieke zoekopdracht uitvoeren
		- F4: de zoekopdracht van F11 beëindigen
		- CTRL+C en CTRL+V: veld kopiëren en plakken
		- CTRL + F5: als je de boomstructuur niet kunt openen, klik dan op CTRL + F5, zodoende gaat dit jouw browsergeschiedenis leegmaken -> ook gebruiken indien er geen schermen meer open gaan

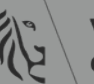

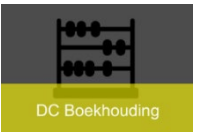

### Html schermen

#### Velden met een '\*' is een verplicht veld

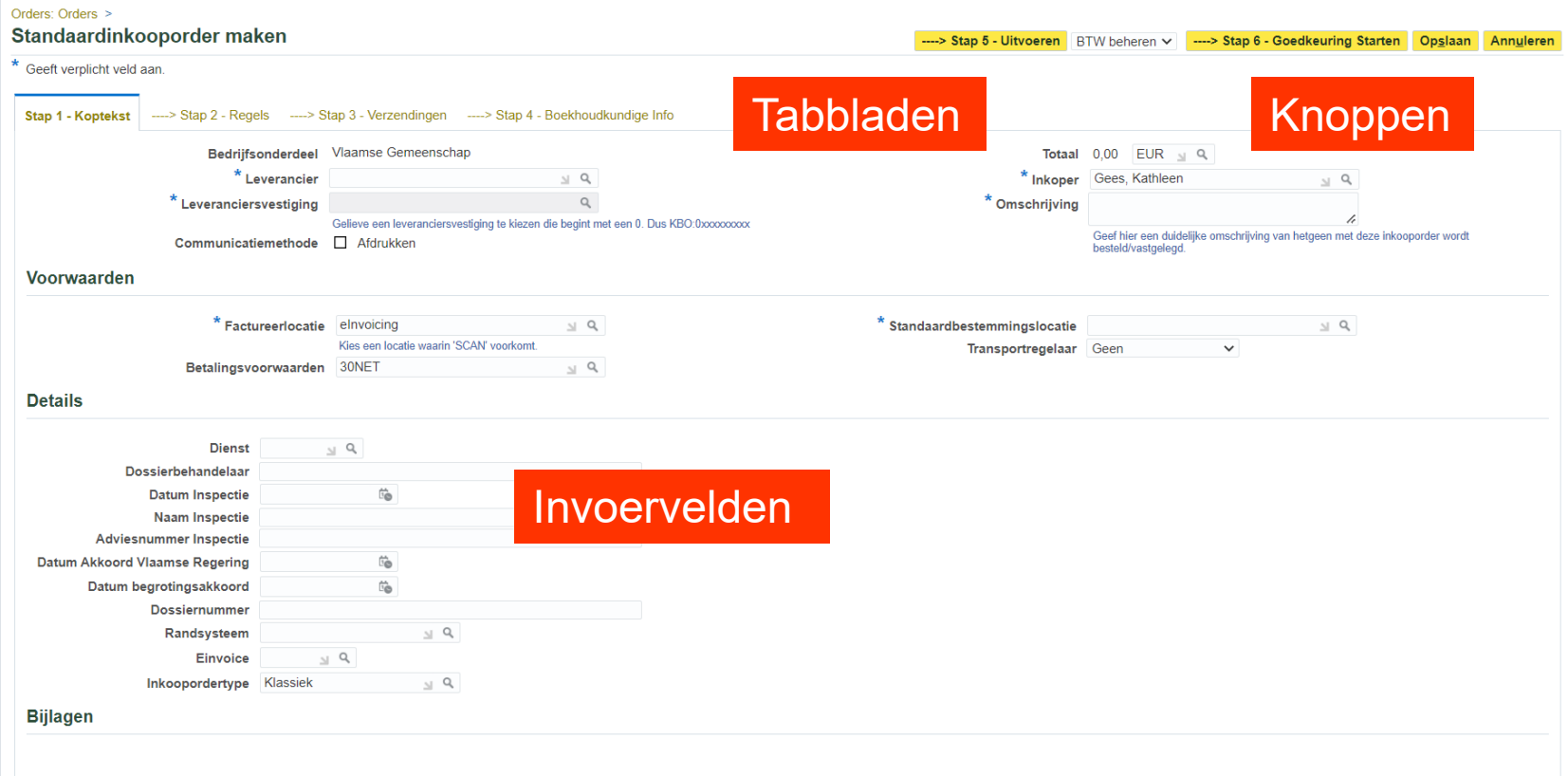

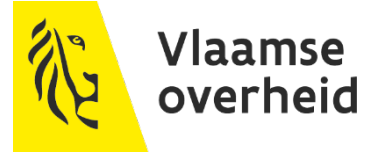

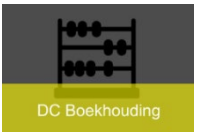

### Apex databanken

overheid

- $\rightarrow$  VOP databank
- Tool 'subsidies en schuldvorderingen'
- $\rightarrow$  Subsidieregister

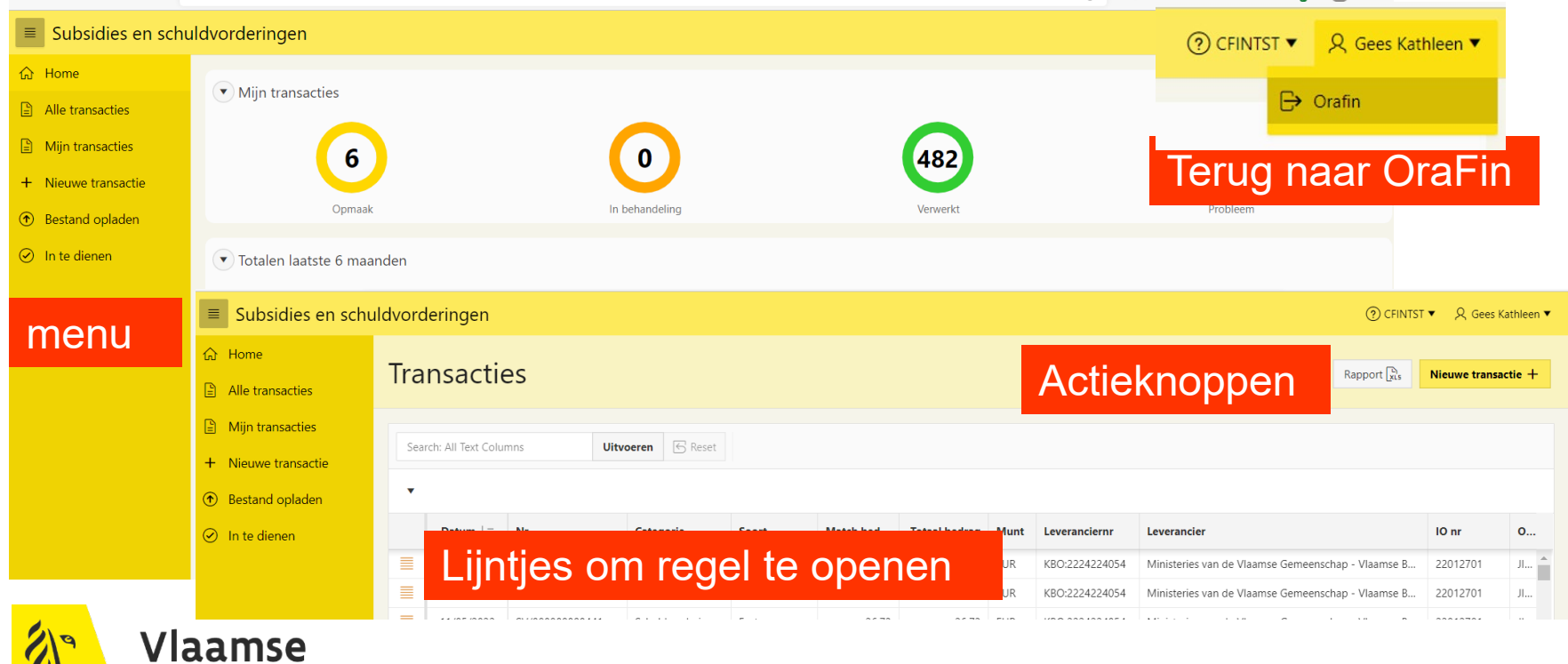

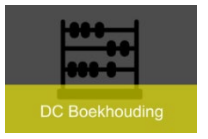

- Rapportering staat onder verschillende autorisaties ▶
	- » Afhankelijk van de autorisatie zijn bepaalde rapporten al dan niet beschikbaar
	- » Financieel analist kan aan alle rapporten

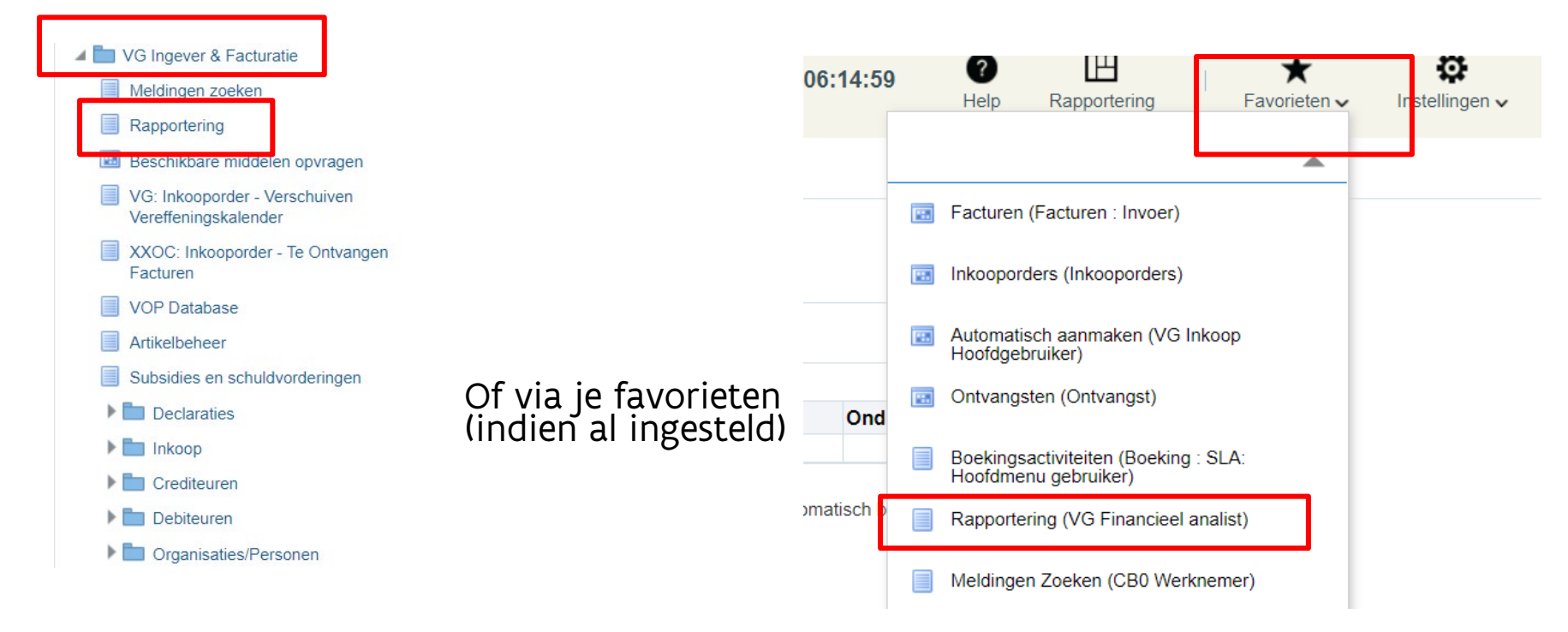

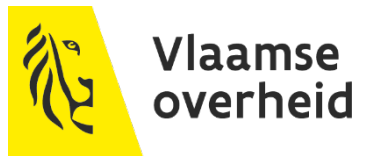

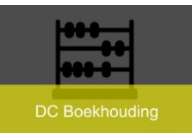

### Verschillende dashboarden

### $\rightarrow$  Onder ieder dashboard verschillende groepen met diverse rapporten

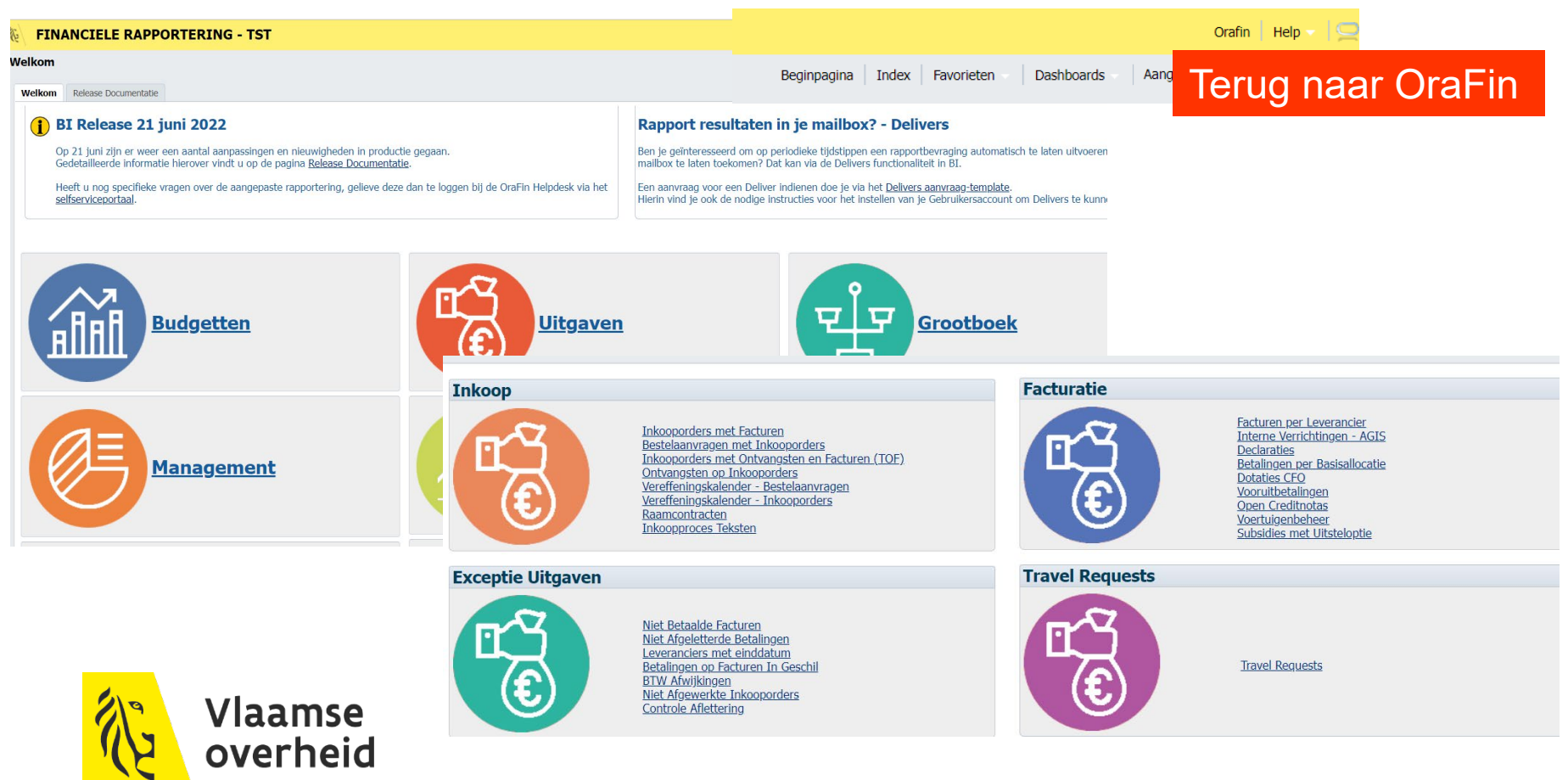

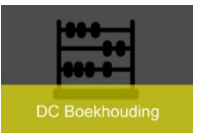

### Onder ieder tabblad een ander rapport  $\rightarrow$  Prompts invullen  $\rightarrow$  Uitput kiezen

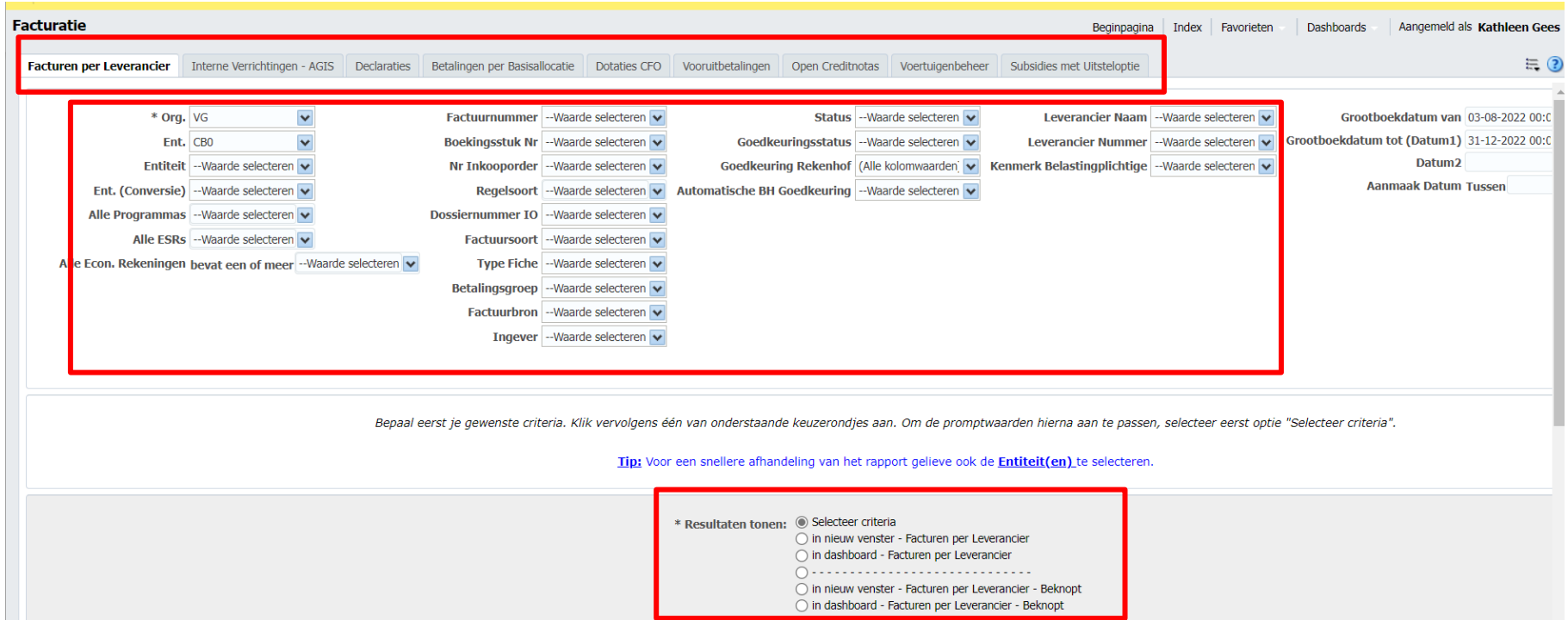

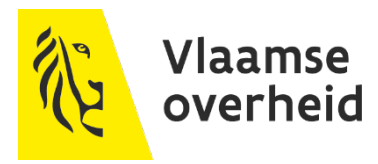

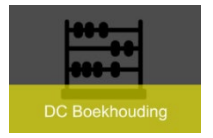

Sele

### ▶ Output van rapport  $\rightarrow$  Blauw : doorklikmogelijkheid

**Facturen per leverancier** Tijdstip uitgevoerd: 3-8-2022 14:02:01

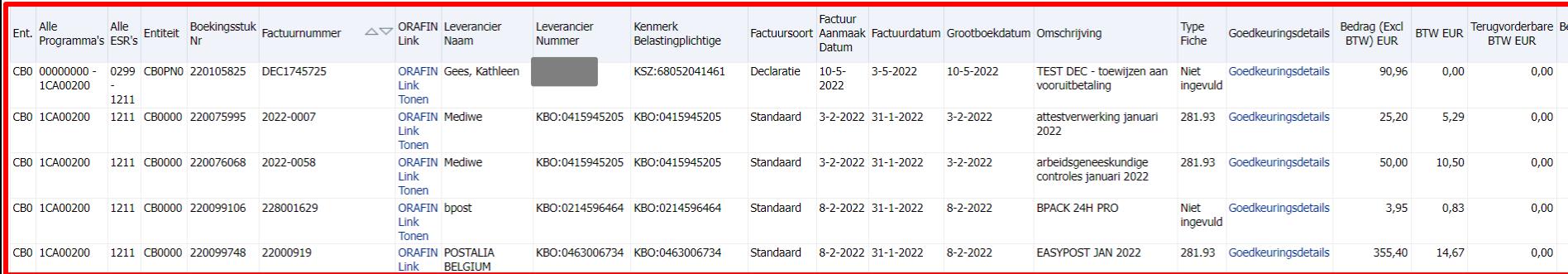

 $\rightarrow$  Onderaan rapport : mogelijk om gegevens te exporteren

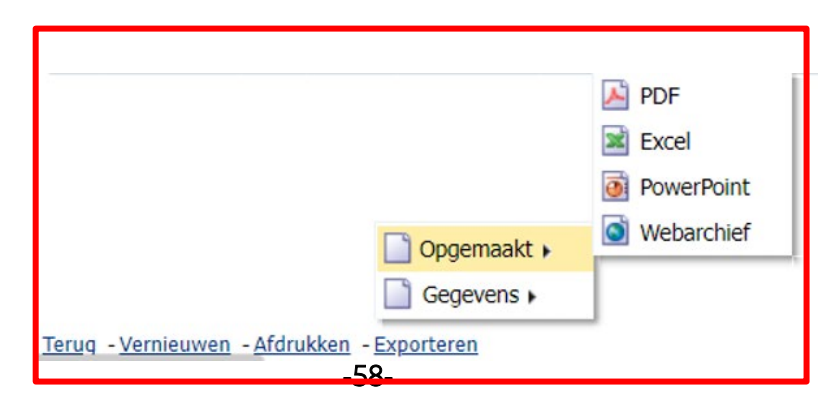

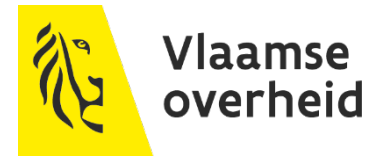

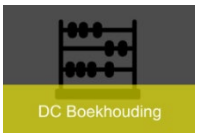

## **Informatie m.b.t. OraFin**

- ▶ Informatie m.b.t. OraFin :
	- $\rightarrow$  [https://fb-intranet.be/dienstencentrum](https://fb-intranet.be/dienstencentrum-boekhouding/orafin)boekhouding/orafin

- ▶ OraFin-helpdesk Sysaid :
	- → [http://flamingo.fb.vonet.be/Login.jsp?navLanguage](http://flamingo.fb.vonet.be/Login.jsp?navLanguage=nl) =nl

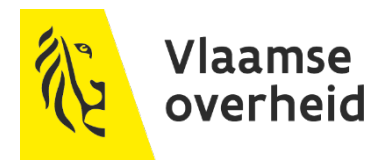

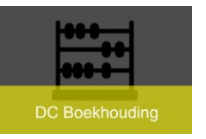

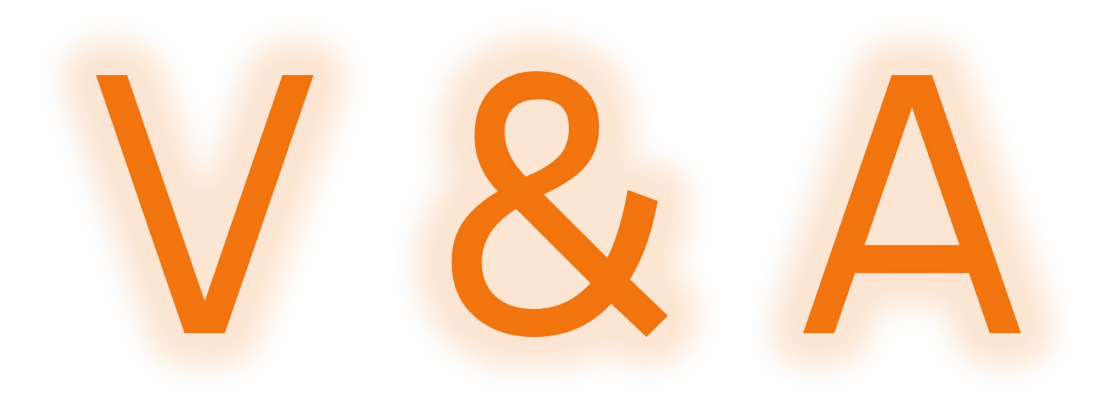

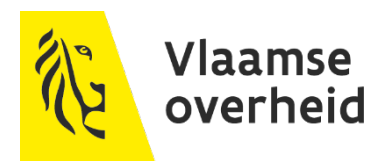